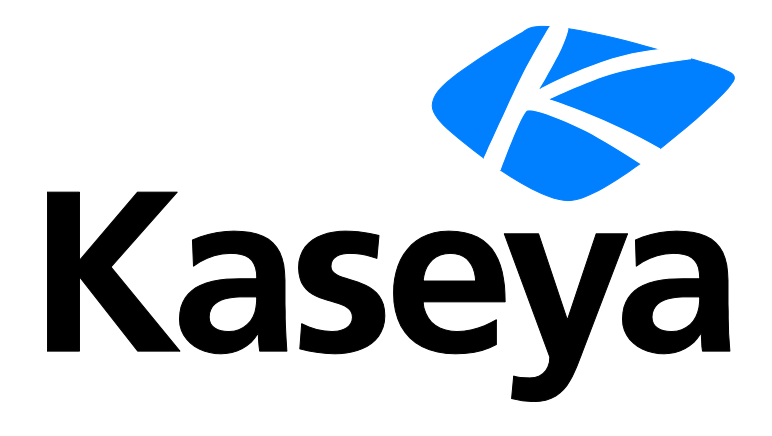

# **Sistema**

# **Guia do usuário**

**Versão R9**

**Português**

**Março 26, 2015**

#### **Agreement**

The purchase and use of all Software and Services is subject to the Agreement as defined in Kaseya's "Click-Accept" EULATOS as updated from time to time by Kaseya at

http:/[/www.kaseya.com/](http://www.kaseya.com/jp/legal.aspx)legal.aspx. If Customer does not agree with the Agreement, please do not install, use or purchase any Software and Services from Kaseya as continued use of the Software or Services indicates Customer's acceptance of the Agreement."

# Conteúdo

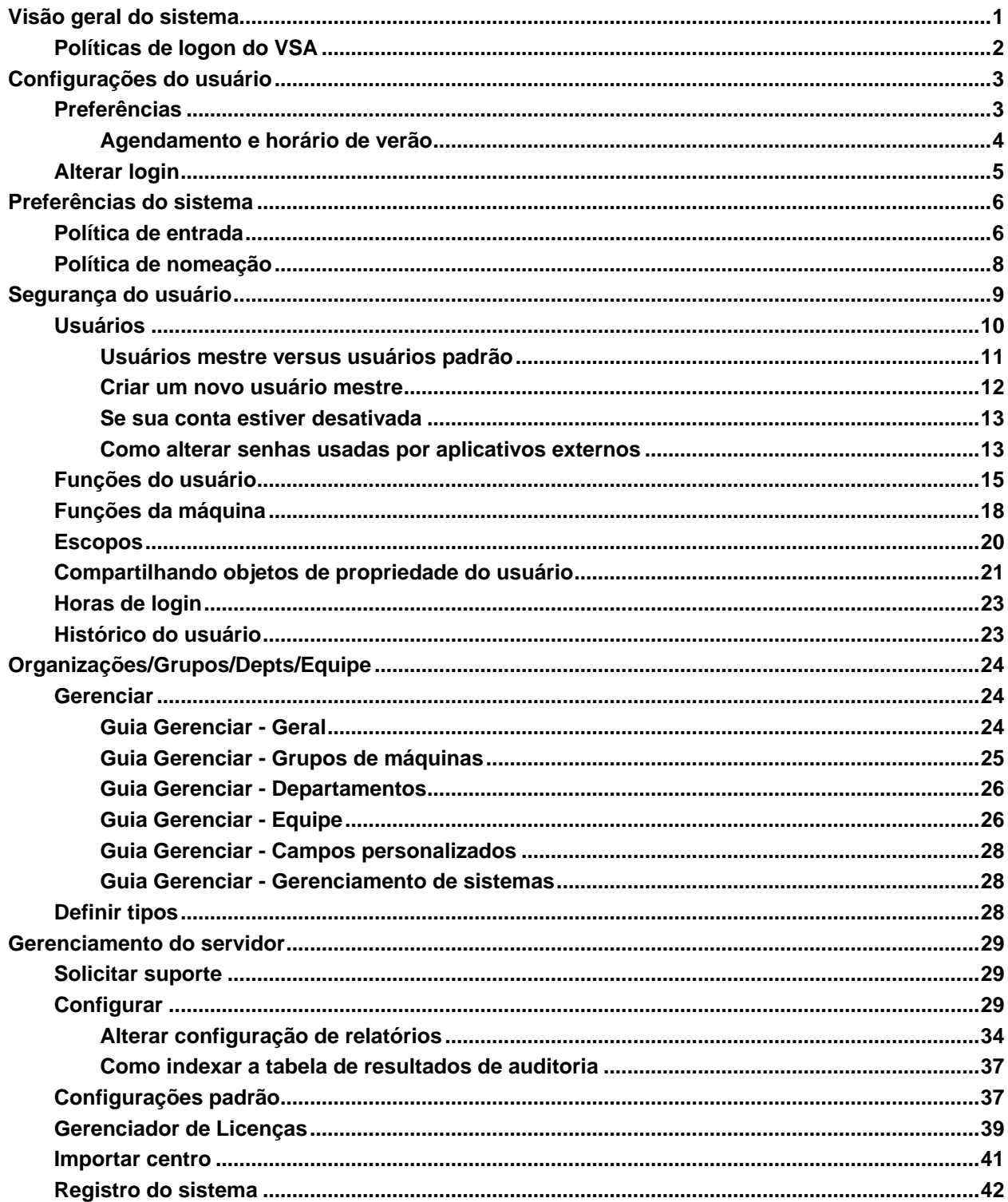

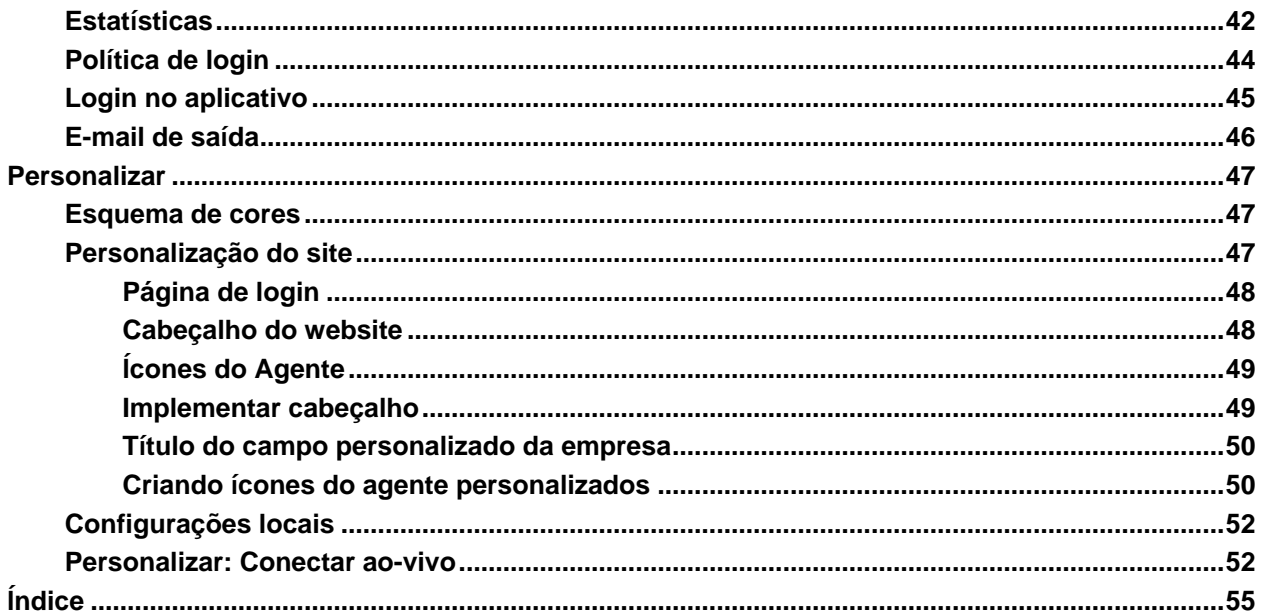

# <span id="page-4-0"></span>**Visão geral do sistema**

#### **Sistema**

O módulo **Sistema** permite aos usuários manter políticas para todo o sistema:

- **Preferências**
- **Segurança do usuário**
- **Empresas, grupos, departamentos e equipe**
- **Gerenciamento do servidor**
- **Personalização**
- **Visualizações do banco de dados**

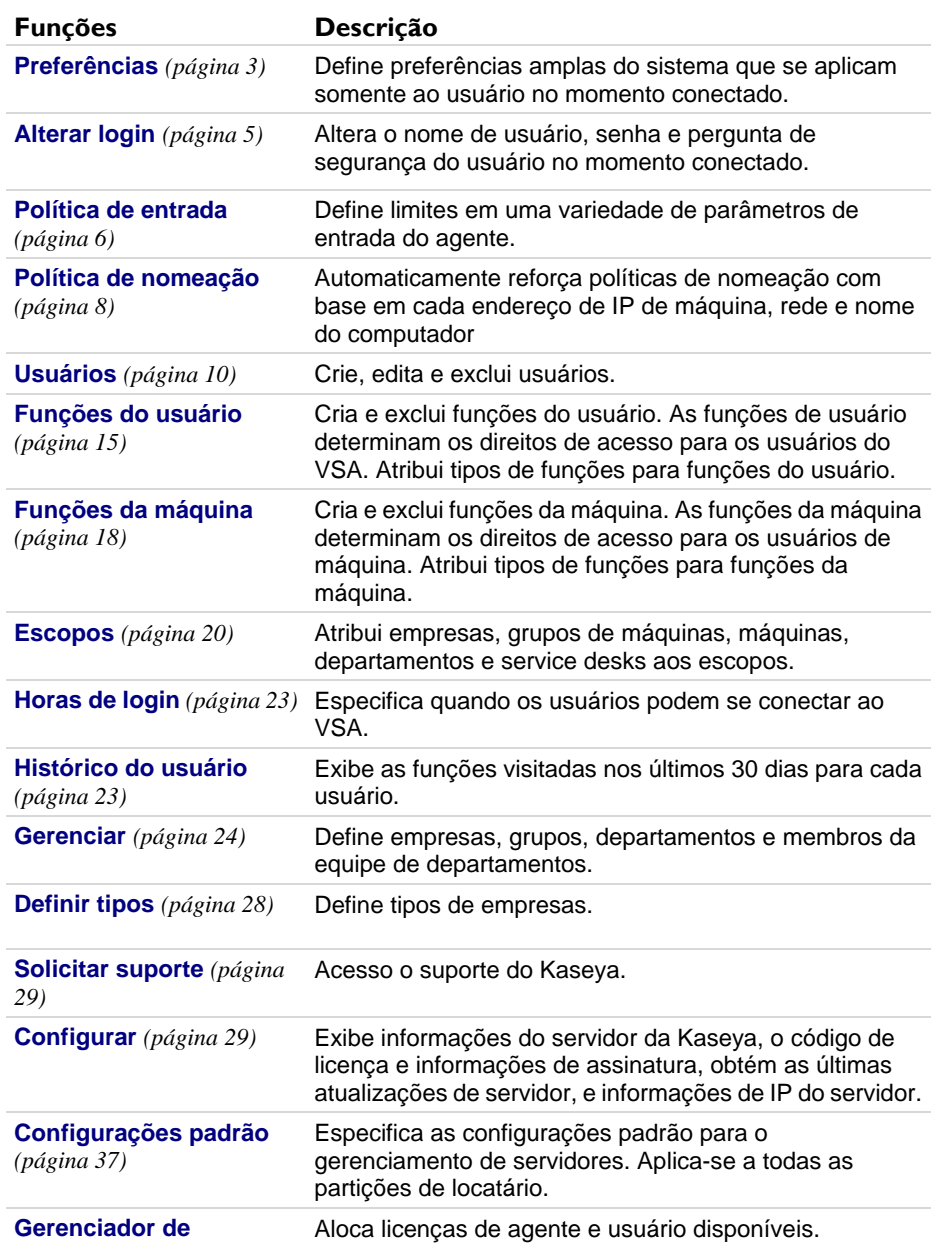

<span id="page-5-1"></span>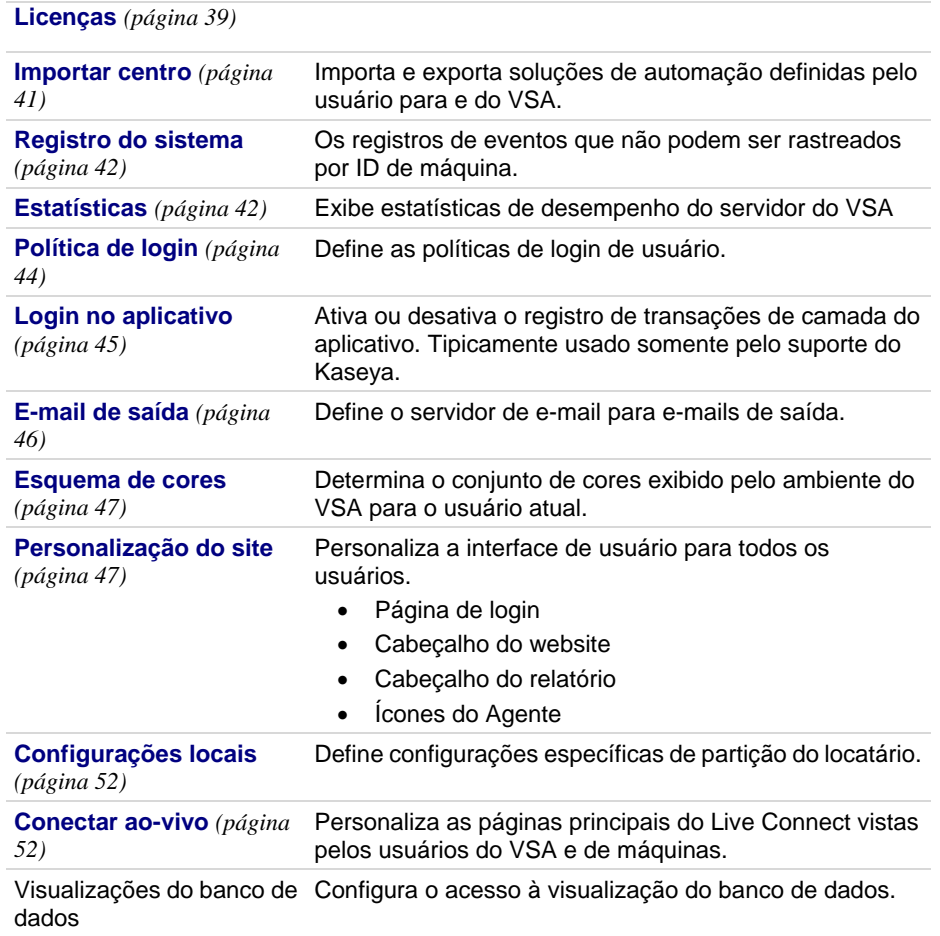

# <span id="page-5-0"></span>**Políticas de logon do VSA**

Uma vez que um usuário do VSA é definido em Sistema > **Segurança do usuário** *(página [9\)](#page-12-1)*, um número de funções gerencia quando e como os usuários podem se conectar e os recursos disponíveis para eles durante o logon.

As opções de logon dos usuários do VSA são especificadas usando:

- Sistema > **Usuários** *(págin[a 10\)](#page-13-1)* Opcionalmente, redefina a senha do usuário, force o usuário a alterar a sua senha, ative/desative o logon do usuário, ou o desconecte.
- Sistema > **Preferências** *(página [3\)](#page-6-2)* A página **Preferências** define opções de preferência que tipicamente se aplicam *somente ao usuário no momento conectado* .
- Sistema > **Alterar logons** *(págin[a 5\)](#page-8-1)* A página **Alterar logon** define seu nome de usuário e senha de logon do VSA. Estas opções de preferência se aplicam *somente ao usuário no momento conectado* .
- Sistema > **Política de logon** *(págin[a 44\)](#page-47-1)* A página **Política de logon** define as políticas de logon que se aplicam a todos os usuários do VSA.
- Sistema > **Horas de logon** *(págin[a 23\)](#page-26-2)* A página **Horas de logon** determina *quando* os usuários podem se conectar ao VSA ao especificar os dias da semana e horas para cada função de usuário. Cada dia da semana pode ter diferentes horas de conjunto de operação.
- Sistema > Personalização do site > **Página de logon** *(página [48\)](#page-51-2)*: defina as opções que são exibidas na página de logon.

<span id="page-6-2"></span> Sistema > Personalização do site > **Cabeçalho do site** *(págin[a 48\)](#page-51-2)*: defina as opções que são exibidas na página de logon.

**Nota:** Opções de logon adicionais para usuários de máquina somente são definidas em Agente > Portal Access.

# <span id="page-6-0"></span>**Configurações do usuário**

As páginas de **Configurações do usuário** definem opções que tipicamente se aplicam *somente ao usuário no momento conectado* .

# <span id="page-6-1"></span>**Preferências**

**Sistema > Configurações de usuário > Preferências**

A página **Preferências** define preferências amplas do sistema que se aplicam *somente ao usuário no momento conectado* . Isto inclui o endereço de e-mail onde você recebe mensagens de alerta.

**Nota:** Três opções nesta página se aplicam a todos os usuários e somente são exibidas para usuários de função mestre: definir a **Preferência de idioma padrão do sistema** e o botão **Download** para instalar pacotes de idioma, e **Mostrar o conteúdo das pastas compartilhadas e privadas de todos os usuários**.

**Nota:** Consulte **Políticas de logon do VSA** *(págin[a 2\)](#page-5-1)* para obter um resumo de funções que afetam os logons do usuário.

#### **Configurar o endereço de e-mail para entregar mensagens para este administrador para**

Especifica o endereço de e-mail para o qual alertas, notificações de ticket e outras mensagens de e-mail serão enviadas. Após inserir o endereço de e-mail, clique em **Aplicar** para torná-lo ativo. Alertas anteriormente definidos mantêm os endereços de destinatário de e-mail original especificado quando os alertas foram definidos.

#### **Configure a primeira função após o login**

Selecione o nome da função que você deseja ver quando se conecta pela primeira no servidor da Kaseya.

#### **Definir o atraso antes de exibir informações detalhadas ao passar o cursor sobre o ícone de informação**

Um ícone de informação  $\bigcup$  é exibido para cada linha de ticket em Emissão de tickets > Visualizar resumo e Service Desk > **Tickets** *[\(http://help.kaseya.com/webhelp/PTB/KSD/9000000/index.asp#3646.htm\)](http://help.kaseya.com/webhelp/PTB/KSD/9000000/index.asp#3646.htm)*. Passar o cursor sobre o ícone exibirá uma visualização do ticket. Especifique o número de milissegundos a serem aguardados antes que a janela de pré-visualização de tickets seja exibida e, em seguida, clique no botão **Aplicar**. Clique no botão **Padrão** para definir o valor de volta para o seu padrão.

#### **Definir o atraso antes de exibir informações detalhadas ao passar o cursor sobre o ícone de agente**

Um ícone de entrada de agente, por exemplo,  $\odot$ , é exibido ao lado de cada conta de ID de máquina no VSA. Passar o cursor em um ícone exibirá a janela de exibição rápida do agente. Especifique o número de milissegundos a serem aguardados antes que a janela de exibição rápida do agente seja exibida e, em seguida, clique no botão **Aplicar**. Clique no botão **Padrão** para definir o valor de volta para

#### o seu padrão.

#### <span id="page-7-1"></span>**Selecionar o deslocamento do fuso horário**

Selecione uma das seguintes opções de deslocamento de fuso horário, e em seguida clique em **Aplicar**. Consulte **Agendamento e horário de verão** *(págin[a 4\)](#page-7-1)*.

- **Usar o fuso horário do navegador que está acessando o sistema**
- **Usar o fuso horário do servidor VSA**: a hora atualmente mostrada pelo seu navegador VSA é exibida ao lado desta opção.
- **Usar o fuso fixo do servidor VSA <N> horas**

**Nota:** O formato de data é definido em Sistema > **Configurar** *(página [29\)](#page-32-3)*.

#### **Configurar preferências de idioma**

- **Minha preferência de idioma é**: selecione o idioma que você prefere que seja exibido quando se conectar ao VSA. Os idiomas disponíveis dependem dos pacotes de idioma instalados.
- **A preferência de idioma padrão do sistema é**: selecione o idioma padrão usado pela interface de usuário do VSA para todos os usuários. Os idiomas disponíveis dependem dos pacotes de idioma instalados. Essa opção é exibida apenas para usuários de função mestre.
- **Fazer download de um pacote de idiomas**: exibe uma caixa de diálogo que permite fazer download e instalar pacotes de idioma. Um pacote de idioma permite que a interface de usuário do VSA seja exibida naquele idioma. Essa opção é exibida apenas para usuários de função mestre.

#### **Mostrar o conteúdo das pastas compartilhadas e privadas de todos os usuários - Somente o Admin Master**

Se selecionado, um usuário de função mestre é capaz de visualizar todas as pastas compartilhadas e privadas. Para pastas privadas somente, selecionar esta caixa fornece ao usuário de função mestre todos os direitos de acesso, equivalente a um proprietário.

#### **Selecione o formato de exibição para nomes longos**

As páginas da Web são projetadas para serem exibidas corretamente para tamanhos de sequência de caracteres típicos. Ocasionalmente, os campos de dados contem nomes que não serão exibidos de acordo nas páginas da Web. É possível especificar o comprimento dos nomes para exibição, como segue:

- **Limitar o tamanho dos nomes para um melhor layout da página** Esta configuração limita o tamanho da sequência de caracteres para se ajustar à página da Web. As sequências de caracteres que excedem um comprimento máximo são limitadas com... Para visualizar todo o nome, passe o mouse sobre a sequência de caracteres e uma dica de ferramenta é exibida mostrando todo o nome.
- **Permitir a mudança de linha de nomes longos** Sequências de caracteres longas podem mudar de linha dentro da página da Web. Isto pode tumultuar o layout normal da página da Web e o nomes podem mudar de linha em qualquer posição de caractere.

#### **Limpar som**

Clique em **Limpar som** para limpar todas as mensagens de notificação de alerta que se destacam. As mensagens de notificação de tarefa são geradas para tarefas que são atribuídas para você e para tarefas vencidas. As tarefas são definidas usando a página Centro de informações > Visualizar painel.

#### **Padrões**

Clique em **Padrões** para redefinir todas as configurações para padrões do sistema para este usuário.

### <span id="page-7-0"></span>**Agendamento e horário de verão**

O VSA não ajusta automaticamente eventos agendados para alterações entre o horário padrão (ST) e

<span id="page-8-1"></span>o horário de verão (DST). Quando uma tarefa é agendada, o fuso horário usado para agendar essa tarefa é convertido no horário usado pelo Kaseya Server. Independentemente das preferências de fuso horário definidas pelo usuário em Sistema > Preferências ou do fato de o agendamento de horário do agente ser usado ou não, assim que for agendada a tarefa respeitará somente o horário do Kaseya Server no qual deverá ser executada.

As opções alternativas a seguir estão disponíveis.

- **Usar o relógio do sistema usado pelo Kaseya Server** *Somente local*: se o relógio do sistema usado pelo sistema que hospeda o Kaseya Server for configurado para ajustar para DST, então, as tarefas agendadas do VSA também serão ajustadas. Essa opção não está disponível com SaaS, pois a mesma instância hospeda vários locatários em diferentes países e fusos horários. Os ajustes de DST diferem em cada país. Instâncias SaaS são definidas como GMT (Greenwich Mean Time) e nunca são alteradas.
- **Agendar uma vez** *Local e SaaS* : o método mais fácil de gerenciar alterações de ST/DST é definir os agendamentos uma vez e planejar a execução dos mesmos uma hora antes ou depois, dependendo do uso de ST ou DST. Por exemplo, nos Estados Unidos, DST é utilizado para a maior parte do ano, ou seja, 238 de 365 dias. Então, para os EUA, é recomendado agendar usando a versão DST de seu fuso.

# <span id="page-8-0"></span>**Alterar login**

**Sistema > Configurações do usuário > Alterar logon**

A página **Alterar logon** define seu nome de usuário e senha de logon do VSA. Estas opções de preferência se aplicam *somente ao usuário no momento conectado* .

**Nota:** Consulte **Políticas de logon do VSA** *(págin[a 2\)](#page-5-1)* para obter um resumo de funções que afetam os logons do usuário.

#### **Como alterar seu nome de logon e/ou senha do VSA**

Para alterar o seu nome de login e senha:

1. Insira um novo nome no campo **Nome do usuário**.

**Nota:** O campo **Nome do usuário** não pode ser editado se a opção **Impedir que qualquer pessoa mude o logon** estiver selecionada em **Sistema > Política de logon**.

- 2. Insira a sua senha antiga no campo **Senha antiga**.
- 3. Insira uma nova senha no campo **Nova senha**. As senhas são sensíveis a maiúsculas e minúsculas.

Se desejar que o sistema gere uma senha de alta segurança para você, clique em **Sugerir**. Uma caixa de diálogo é exibida mostrando a nova senha. A nova senha é automaticamente inserida nos campos **Nova senha** e **Confirmar senha**. Assegure-se de anotá-la antes de clicar em OK e fechar a caixa de diálogo.

- 4. Confirme a senha ao redigitá-la no campo **Confirmar senha**.
- 5. Insira uma **Pergunta de segurança** e **Resposta de segurança**. Isso permite que você solicite uma nova senha se esquecer a sua.

Clicar no link **Esqueceu a senha?** na página de logon — se ativado usando Sistema > Personalização do site > guia **Página de logon** *(página [48\)](#page-51-2)* – lhe envia um link por e-mail com o qual é possível alterar a senha. Para alterar a sua senha, você terá que ter preenchido uma **Pergunta de segurança** e **Resposta de segurança** usando Sistema > **Alterar logon** *(págin[a 5\)](#page-8-1)*.

6. Clique em **Alterar**.

<span id="page-9-2"></span>**Nota:** O módulo complementar do **Discovery** pode ser usado para gerenciar logons de usuário do VSA e logons do Portal Access usando **logons de domínio** *[\(http://help.kaseya.com/webhelp/PTB/KDIS/9000000/index.asp#7293.htm\)](http://help.kaseya.com/webhelp/PTB/KDIS/9000000/index.asp#7293.htm)*.

# <span id="page-9-0"></span>**Preferências do sistema**

# <span id="page-9-1"></span>**Política de entrada**

**Sistema > Preferências do sistema > Política de entrada**

A página **Política de entrada** define políticas de ID de grupo controlando os valores mínimo, máximo e fixo permitidos para uma variedade de opções. Estas políticas impedem que usuários selecionem configurações que sobrecarreguem desnecessariamente os servidores do Windows que executam o servidor da Kaseya.

#### **Alterando um campo por vez**

Se você precisa fazer uma alteração em uma única configuração em um grupo:

- 1. Insira um novo valor no campo que deseja alterar.
- 2. Deixe todos os outros campos vazios. Isto indica que estes campos permanecerão inalterados.
- 3. Clique em **Atualizar**.

#### **Tempo mín/máx para entradas do registro**

Estes valores determinam os valores mínimo e máximo que podem ser inseridos nas opções **Definir tempo máximo para as entradas no log** em Agente > Histórico de logs. Para remover um valor, insira 0 (zero).

#### **Período de entrada**

Estes valores determinam as configurações mínima e máxima que podem ser inseridas na configuração **Período de entrada** do Agente > Controle de entrada. Para remover um valor, insira 0 (zero).

#### **Endereço do KServer (0 para editável) - Principal/Secundário**

É possível especificar dois campos de endereço do KServer. O agente entra no servidor principal, mas não no servidor secundário, a menos que o servidor principal fique off-line.

Se 0 for inserido nos campos **Principal** ou **Secundário** e **Atualizar**, então, a coluna **KServer (1º) (2º)** para as IDs de grupo selecionadas serão exibidas em Editable. Os usuários podem inserir qualquer nome de servidor de nome de domínio (DNS) ou endereço IP nos campos **KServer principal** e **KServer secundário** em Agente > **Controle de entrada**.

Se estas caixas de seleção forem selecionadas e *nomes DNS ou endereços IP inseridos* nestes campos e **Atualizar** for clicado, a coluna **KServer** das IDs de grupo selecionadas exibem nomes DNS ou endereços IP fixos. Os usuários são solicitados a usar estes endereços IP fixos nos campos **KServer principal** e **KServer secundário** em Agente > **Controle de entrada**.

**Práticas recomendadas:** Embora um endereço IP público possa ser usado, a Kaseya recomenda usar um nome do **servidor de nomes de domínio (DNS)** para o servidor da Kaseya. Essa prática é recomendada como precaução caso seja necessário alterar o endereço IP. É mais fácil modificar a entrada DNS que redirecionar agentes órfãos.

#### **Permitir a criação de conta automática para a ID de grupo selecionada**

Se ativado, novas contas de ID de máquina são criadas automaticamente para IDs de grupo selecionadas, assim que o agente da máquina dá entrada no servidor da Kaseya pela primeira vez usando um novo nome de ID de máquina e ID de grupo selecionada.

Por exemplo, um agente é instalado em uma nova máquina. A ID de grupo açme já existe, mas a ID de máquina ksmith não. Com esta opção ativada para a ID de grupo acme, a conta de ID machineID.group ksmith.acme é criada assim que o agente dá entrada pela primeira vez.

**Nota: Permitir a criação de conta automática para a ID de grupo selecionada** está ativado por padrão.

Para permitir a criação de conta automática para as IDs de grupo selecionadas:

- 1. Selecione **Permitir a criação de conta automática para a ID de grupo selecionada**.
- 2. Selecione as IDs de grupo na área de paginação.
- 3. Clique em **Atualizar**.

Auto Enabled é exibido na coluna **IDs de grupo/Conta automática** das IDs de grupo selecionadas.

#### **Permitir a criação de conta automática para grupos sem uma política**

Essa opção é exibida apenas para usuários de função mestre. Se ativado, novas contas de ID de máquina são criadas automaticamente para IDs de grupo que não têm qualquer **Política de entrada** definida, ou para agentes com uma ID de grupo que ainda não existe, assim que o agente da máquina dá entrada no servidor da Kaseya pela primeira vez usando um novo nome de ID de máquina.

**Nota: Permitir a criação de conta automática para grupos sem uma política** está ativado por padrão.

#### **Atualizar**

Clique em **Atualizar** para aplicar parâmetros de política para as IDs de grupo selecionadas.

#### **Remover**

Clique em **Remover** para remover parâmetros de política das IDs de grupo selecionadas.

#### **Selecionar todos/Deselecionar todos**

Clique no link **Selecionar todas** para marcar todas as linhas da página. Clique no link **Desmarcar seleção de todas** para desmarcar todas as linhas da página.

#### **IDs de grupos**

Lista grupos de máquinas. Todas as IDs de máquina são associadas com uma ID de grupo e, opcionalmente, com uma ID de subgrupo.

#### **Conta automática**

Auto Enabled indica que a criação de conta automática está ativada para esta ID de grupo.

#### **Idade do registro (Mín) / Idade do registro (Máx)**

Lista as configurações inseridas nos campos **Definir tempo máximo para as entradas do registro** no cabeçalho, para cada ID de grupo.

#### **KServer (1º) (2º)**

Listas os endereços IP/nomes de host dos servidores principal (1º) e secundário (2º) permitidos para IDs de grupo.

#### **Entrada (Mín) / Entrada (Máx)**

Lista as configurações inseridas nos campos **Período de entrada** no cabeçalho, para cada ID de grupo.

# <span id="page-11-1"></span><span id="page-11-0"></span>**Política de nomeação**

**Sistema > Preferências do sistema > Política de nomenclatura**

A página **Política de nomeação** define os critérios de endereço IP para automaticamente reatribuir máquinas para um grupo de máquinas diferente. Cada grupo de máquinas pode ter múltiplas políticas de nomeação atribuídas.

As políticas de nomeação também podem forçar a renomenclatura de uma ID de máquina, se o nome de ID de máquina não coincide com o nome do computador, reduzindo a confusão ao administrar máquinas gerenciadas.

Atribuir máquinas a grupos de máquinas por endereço IP tem os seguintes benefícios:

- Tipicamente, uma empresa representa uma única empresa cliente e IDs de grupo e subgrupos representam localizações dentro daquela empresa. Quando um funcionário é transferido para uma nova localização, a máquina gerenciada pode ser automaticamente reatribuída ao grupo ou subgrupo de máquinas apropriado para aquela localização assim que o agente da máquina gerenciada se conectar a partir da rede da nova localização.
- Usando variáveis gerenciadas, as máquinas gerenciadas podem executar procedimentos que acessam *recursos disponíveis localmente* com base na ID de grupo ou ID de subgrupo. Usando uma **Política de nomeação**, este benefício pode ser automaticamente aplicado por endereço IP mesmo para uma força de trabalho altamente móvel que viaja entre diferentes localizações da empresa.
- Manter vários pacotes de instalação de agentes em Agente > Implementar agentes, um para cada organização, pode ser muito demorado. Em vez disso, alguns provedores de servidor usam um único pacote de agente para a organização unnamed e executam todas as instalações usando esse pacote. Sistema > **Política de nomenclatura** *(págin[a 8\)](#page-11-1)* pode reatribuir novos agentes para a ID organization.group correta automaticamente, quando os agentes se conectarem pela primeira vez, com base em cada IP de máquina gerenciada ou gateway de conexão. Agente > Copiar configurações pode ser usado posteriormente, para copiar tipos específicos de configurações de agentes por modelo de ID de máquina para o tipo de máquina mostrado pela auditoria inicial.

#### **Gateway de conexão**

Opcionalmente, selecione a caixa de seleção **Gateway de conexão** e insira o endereço IP de gateway de conexão. O gateway de conexão é tipicamente o endereço WAN da máquina gerenciada. Esta regra pode ser aplicada independentemente de uma ID de grupo. A máquina gerenciada precisa ter este endereço IP como o seu gateway de conexão para ser automaticamente atribuída à ID de grupo.

#### **Faixa IP**

Opcionalmente, selecione a caixa de seleção **Intervalo de IPs** e insira um intervalo de endereços IP, como 192.168.1.2 – 192.168.1.254. Esta regra pode ser aplicada independentemente de uma ID de grupo. O endereço IP da máquina gerenciada precisa estar dentro desta faixa para ser automaticamente atribuído à ID de grupo.

#### **Forçar a ID de máquina a ser sempre o nome do computador**

Opcionalmente, selecione a caixa de seleção **Forçar a ID de máquina a ser sempre o nome do computador** para forçar que cada nome de ID de máquina coincida com o seu nome de computador correspondente. Esta regra podem ser aplicada independente de uma ID de grupo.

**Nota:** As máquinas são renomeadas para a nova ID de grupo na sua próxima entrada completa. O ciclo de entrada rápida não aciona uma renomeação. Para renomear um grupo de máquinas rapidamente usando a **Política de nomenclatura**, programe o procedimento de amostra do agente Force Check-in localizado em Procedimentos do agente > Agendar/Criar.

#### <span id="page-12-1"></span>**Atualizar**

Clique em **Atualizar** para aplicar a política de nomeação para o grupo de máquinas selecionado. O sistema começa imediatamente a forçar a nova regra da ID de grupo conforme as máquinas dão entrada no servidor da Kaseya.

#### **Adicionar**

Clique em **Adicionar** par adicionar uma nova política de nomeação para políticas de nomeação existentes para um grupo de máquinas selecionado.

**Nota:** Cada grupo de máquinas pode ter múltiplas políticas de nomenclatura atribuídas. Utilize esta capacidade para automaticamente atribuir máquinas com diferentes faixas de endereço IP para o mesmo grupo de máquinas.

#### **Limpar**

Clique em **Limpar** para remover a política de nomeação para um grupo de máquinas. O sistema imediatamente interrompe a aplicação da regra para o grupo de máquinas.

#### **Grupos de máquinas**

Esta coluna listas os grupos de máquinas definidos para o sistema. Selecione o botão ao lado de um **Grupo de máquinas** antes de atualizar, adicionar ou limpar uma política de nomeação.

#### **Gateway de conexão**

Exibe o gateway de conexão atribuído ao grupo de máquinas.

#### **Faixa IP**

Exibe as faixas de IP atribuídas aos grupos de máquina.

#### **Forçar a ID da máquina**

Exibe uma marca de seleção se **Forçar a ID de máquina a ser sempre o nome do computador** estiver ativado para um grupo de máquinas.

# <span id="page-12-0"></span>**Segurança do usuário**

**Sistema > Segurança do usuário**

**Segurança do usuário** determina o acesso que os usuários têm às funções e aos objetos de dados no VSA. Entender a configuração da **Segurança do usuário** é mais fácil se você considerar cada um dos conceitos a seguir na ordem apresentada.

- 1. **Objetos de dados de escopo** (página [24\)](#page-27-3): um **objeto de dados** é um objeto que você cria e nomeia. **Objetos de dados de escopo** são importantes o suficiente para garantir que o sistema inteiro esteja protegido. Objetos de dados de escopo incluem empresas, grupos de máquinas, máquinas, departamentos e service desks. Objetos de dados de escopo são *inicialmente* definidos antes de serem atribuídos a escopos.
- 2. **Escopos** (página [20\)](#page-23-1): conjuntos de objetos de dados que são *visíveis* no VSA.
- 3. **Funções do usuário** (página [15\)](#page-18-1): conjuntos de funções do VSA que usuários do VSA podem executar. *Uma* **função** *age em objetos de dados.* Exemplos de funções são abrir, adicionar, editar ou excluir registros.
- 4. **Tipos de função de usuário** (página [17\)](#page-20-0) Classificações embutidas que determinam os tipos de licenças *com base na função do usuário* a serem aplicados aos usuários em funções de usuário.
- 5. **Funções da máquina** (página [18\)](#page-21-1): conjuntos de funções do Portal Access que os usuários de máquina podem executar enquanto exibem a página **Portal Access** do VSA na sua máquina.
- <span id="page-13-1"></span>6. **Tipos de função de máquina** (página [19\)](#page-22-0) - Classificações embutidas que determinam o tipo de licenças *com base na função da máquina* a ser aplicado às máquinas em uma função de máquina.
- 7. **Usuários** (página [10\)](#page-13-1): se refere a usuários do VSA. Os usuários de máquinas com agentes neles são sempre identificados como *usuários da máquina* para diferenciá-los de usuários do VSA.

# <span id="page-13-0"></span>**Usuários**

**Sistema > Segurança do usuário > Usuários**

A página **Usuários** cria e exclui contas de usuário. Esta página também pode atribuir usuários a **Funções do usuário** *(página [15\)](#page-18-1)* e **Escopos** *(página [20\)](#page-23-1)* quando a conta de usuário é criada.

Cada usuário precisa ser atribuído a pelo menos uma função e um escopo. É possível atribuir múltiplas funções e escopos a um usuário, mas apenas uma função e um escopo ficam ativos por vez. A função e escopo ativos são selecionados usando as listas suspensas **Função** e **Escopo** no canto superior direito do página. É possível redefinir a senha do usuário, ativar/desativar logins de usuário e desconectar usuários se tiver acesso a estas funções.

**Nota:** Cada usuário pode alterar o seu próprio nome de logon, senha e endereço de e-mail usando Sistema > **Preferências** *(págin[a 3\)](#page-6-2)*.

**Aviso:** Para simplificar o gerenciamento e a auditoria do seu VSA, forneça a cada usuário o seu próprio nome de logon único. Evite usar logons genéricos, como User ou Admin. Os logins genéricos tornam difícil a auditoria de ações administrativas tomadas por cada usuário.

#### **Criando um novo usuário**

- 1. Clique em **Novo**. A caixa de diálogo **Adicionar usuário** é exibida.
- 2. Insira **Informações do usuário**:
	- Insira um **Endereço de e-mail** para o novo usuário.
	- Selecione uma **Função inicial** para o novo usuário.
	- Selecione um **Escopo inicial** para o novo usuário.
	- Insira um **Nome** e **Sobrenome**.
- 3. Opcionalmente, insira as informações de **Membro da equipe da organização relacionada**:
	- Selecione uma **Empresa da equipe**.
	- Selecione um **Departamento da equipe**.
	- Insira ou selecione um **Membro da equipe**.
- 4. Defina **Credenciais de usuário**:
	- Insira um **Nome de usuário**.
	- Insira uma senha nos campos **Senha** e **Confirmar senha**. As senhas são sensíveis a maiúsculas e minúsculas.

**Nota:** Se desejar que o sistema gere uma senha de alta segurança para você, clique em **Sugerir**. A nova senha é automaticamente inserida nos campos **Senha** e **Confirmar senha**. Assegure-se de anotá-la antes de clicar em OK e fechar a caixa de diálogo.

- Selecione a caixa de seleção **Exigir troca de senha no próximo login** para forçar o usuário a inserir uma nova senha quando ele se conectar pela primeira vez.
- 5. Clique em **Salvar**. O novo usuário é exibido no painel do meio.

#### **Alterando um registro de usuário existente**

- 1. Clique em um **Usuário** exibido no painel do meio.
- 2. Opcionalmente, **Edite** tos seguintes atributos do registro do usuário:
	- **Nome**
	- **Sobrenome**
	- **Endereço de e-mail**
	- **Empresa da equipe**
	- **Departamento da equipe**
	- **Membro da equipe**
- 3. Opcionalmente, adicione ou remova funções usando a guia **Funções**.
- 4. Opcionalmente, adicione ou remova escopos usando a guia **Escopos**.
- 5. Opcionalmente, especifique o acesso a máquinas ou a outros ativos usando a guia Escopo pessoal.
- 6. Opcionalmente, altera a senha ao clicar no botão **Definir senha**.
- 7. Opcionalmente, force o usuário a alterar a sua senha ao clicar no botão **Forçar senha**.
- 8. Opcionalmente, ative / desative os logins do usuário ao clicar nos botões **Ativar** ou **Desativar**.

#### **Definir senha**

Selecione um usuário no painel do meio e clique em **Definir senha** para alterar a senha para o usuário selecionado. As senhas são sensíveis a maiúsculas e minúsculas.

#### **Forçar senha**

Força um usuário selecionado no painel do meio a alterar o seu login na próxima vez em que se conectar.

#### **Ativar/Desativar**

Selecione um usuário no painel do meio e clique em **Ativar** ou **Desativar** para ativar ou desativar a capacidade de um usuário selecionado de se conectar ao VSA. Isto não afeta os usuários já conectados no VSA. Uma coluna **Desativado** no painel do meio indica se um usuário está impedido de se conectar ao VSA.

#### **Logoff**

Uma coluna no painel do meio indica se um usuário está no momento conectado. Selecione um usuário conectado, que não seja você, no painel do meio e clique em **Logoff** para desconectar aquele usuário. *Os usuários permanecem conectados se fecharem o seu navegador sem desconectar.* A configuração **Minutos de inatividade antes que a sessão do usuário expire** em Sistema > **Política de logon** *(página [44\)](#page-47-1)* determina quando as sessões de usuários inativas são automaticamente desconectadas.

**Nota:** Consulte **Políticas de logon do VSA** *(págin[a 2\)](#page-5-1)* para obter um resumo de funções que afetam os logons do usuário.

### <span id="page-14-0"></span>**Usuários mestre versus usuários padrão**

Um usuário mestre é um usuário do VSA que utiliza uma função de usuário Master e um escopo Master. A função de usuário Master fornece acesso ao usuário a todas as funções no VSA. O escopo Master fornece acesso a todos os objetos de dados de escopo no VSA. Uma função de usuário Master pode ser usada com um escopo não Master, mas um escopo Master não pode ser usado com uma função não Master. A configuração de gerenciamento do servidor da Kaseya e outras **funções especializadas** *(página [15\)](#page-18-1)* podem ser realizadas por usuários da função Master. O termo *usuário padrão* é usado algumas vezes para indicar um usuário que não utiliza uma função de usuário Master e um escopo Master.

#### <span id="page-15-1"></span>**Usuários mestre**

- Qualquer usuário pode ter uma função de usuário Master e um escopo Master atribuídos, se houver licenças de tipo de função suficientes. Os usuários com a função
- Master podem visualizar e operar todas as opções de navegação e controle fornecidas pela interface de usuário. Usuários de escopo
- Master podem visualizar, adicionar, editar ou excluir todos os objetos de dados do escopo: empresas, grupos de máquinas, máquinas, departamentos e service desks.
- Mestres podem adicionar ou excluir qualquer usuário, incluindo outros usuários mestre. Como até mesmo um usuário mestre não pode excluir a sua própria conta enquanto está conectado, o sistema requer que ao menos um usuário mestre esteja definido todo o tempo.

#### **Usuários padrão**

- Um usuário de função padrão não pode ver funções às quais não tenha recebido permissão para visualizar.
- Um usuário de escopo padrão não pode ver objetos de dados ou usuários aos quais não tenha recebido permissão para visualizar.
- Usuários padrão podem criar outros usuários, escopos e funções, se receberem acesso a estas funções.
- Um usuário padrão *não* pode conceder privilégios de acesso além daqueles que o usuário padrão possui.
- Usuários padrão, se permitido o acesso à função, somente podem criar outros usuários padrão, não usuários mestre.
- Por padrão, um novo usuário padrão herda os escopos e funções do usuário padrão que o criou.
- Se um usuário mestre cria um novo usuário padrão, o usuário padrão *não* herda nenhum escopo ou função. Usando este método, o usuário mestre tem que atribuir manualmente os escopos e funções do novo usuário padrão.

#### **Usuários de máquina**

- Os usuários de máquina usam máquinas com agentes do VSA instalados. Eles não devem ser confundidos com usuários do VSA que podem se conectar ao VSA.
- Os usuários de máquina podem clicar no ícone do agente na bandeja do sistema da máquina para ver uma janela Portal Access do VSA de funções e dados relacionados a essa máquina específica. O **Portal Access** é denominado Live Connect quando acessado a partir do VSA.
- O acesso às funções do **Acesso ao portal** é determinado pela função da máquina que foi atribuída a mesma. As máquinas gerenciadas são atribuídas à função de máquina Default por padrão e têm acesso a todas as funções do **Portal Access** do usuário da máquina, a menos que seja limitado por um usuário do VSA.
- O acesso aos objetos de dados da máquina é determinado pelo **escopo** *(págin[a 20\)](#page-23-1)* Anonymous. Atualmente, os únicos objetos de dados ativos pelo escopo Anonymous são tickets do **Service Desk**. Todos os outros dados vistos no **Acesso ao portal** são gerados pela própria máquina.

### <span id="page-15-0"></span>**Criar um novo usuário mestre**

#### **Senha de usuário esquecida**

Caso tenha esquecido a senha da conta de usuário mestre, o sistema oferece uma maneira de criar uma nova conta de usuário mestre ou redefinir a senha de uma conta de usuário mestre existente somente. Isso permite efetuar login no sistema novamente e recuperar as informações da conta esquecidas. Um usuário mestre é um usuário do VSA que utiliza uma função de usuário Master e um escopo Master.

**Nota:** É necessário ter privilégios de administrador no servidor da Kaseya. Por motivos de segurança, não é possível executar os procedimentos a seguir remotamente.

#### **Criar uma nova conta de usuário mestre**

- 1. Conecte-se à máquina executando o servidor da Kaseya.
- 2. Acesse a seguinte página da Web: http://localhost/LocalAuth/setAccount.asp
- 3. Insira um novo nome de conta no campo **Nome do usuário mestre**.
- 4. Insira uma senha no campo **Inserir senha** e confirme-a ao redigitá-la no campo **Confirmar senha**.
- 5. Insira um endereço de e-mail em **Endereço de e-mail**.
- 6. Clique em **Criar**.

É possível fazer login no sistema usando a nova conta de usuário mestre.

#### **Redefinir a senha de uma conta de usuário mestre existente**

**Nota:** A conta de usuário mestre não pode ser desativada.

- 1. Conecte-se à máquina executando o servidor da Kaseya.
- 2. Acesse a seguinte página da Web: http://localhost/LocalAuth/setAccount.asp
- 3. Insira um novo nome de conta de usuário mestre no campo **Nome do usuário mestre**.
- 4. Insira uma senha no campo **Inserir senha** e confirme-a ao redigitá-la no campo **Confirmar senha**.
- 5. Deixe **Endereço de e-mail** em branco. Não é possível redefinir o endereço de e-mail de um usuário existente nesta página da web.
- 6. Clique em **Criar**.

Agora é possível fazer login no sistema usando a nova conta de usuário mestre.

### <span id="page-16-0"></span>**Se sua conta estiver desativada**

Se sua conta do VSA estiver desativada pelo fato de você ter inserido a senha errada muitas vezes, então você poderá escolher aguardar um período definido para que a conta seja reativada automaticamente. Por padrão, esse período é de 1 hora, mas o período de espera pode ter sido ajustado pelo seu administrador do sistema VSA.

Se sua conta tiver sido desativada por outro motivo, você precisará entrar em contato com o administrador de sistema do VSA para reativar sua conta. Uma conta de usuário desativada não pode ser reativada redefinindo a senha.

Para criar uma nova conta mestre no servidor da Kaseya, consulte: **Criar um novo usuário mestre** *(página [12\)](#page-15-1)*.

### <span id="page-16-1"></span>**Como alterar senhas usadas por aplicativos externos**

#### **Aplicativos externos e autenticação usando a API do Serviço Web**

Aplicativos externos podem ser integrados no VSA via API do Serviço Web. Esses aplicativos externos podem ser fornecidos por fornecedores de software independentes (ISVs, independent software vendors) como Autotask, ConnectWise ou Tigerpaw. Aplicativos externos também podem ser desenvolvidos por empresas de consultoria ou qualquer organização com conhecimento técnico especializado. Para usar a API do Serviço Web, os aplicativos externos devem ser programados para realizar a autenticação usando um nome de usuário e senha válidos do VSA.

#### **Alterações de senha na versão 6.2 que afetam aplicativos externos**

As versões 6.1 e anteriores do VSA usavam um algoritmo SHA-1 para senhas com hash. Portanto, aplicativos externos que eram compatíveis com a versão 6.1 usavam um método de autenticação com base em SHA-1. A partir da versão 6.1, um algoritmo SHA-256 é usado para aplicar hash em qualquer senha que seja criada na versão 6.2. As senhas criadas em versões anteriores do VSA permanecem

em hash com SHA-1 até que a senha seja alterada ou o usuário seja renomeado, sendo que nesse ponto a senha terá o hash aplicado usando SHA-256. Aplicativos externos que eram usados com a versão 6.1 devem ser atualizados, através de uma alteração na programação, para ter compatibilidade com senhas SHA-256 na versão 6.2.

#### **Como atualizar aplicativos externos e senhas**

Se você usava a versão 6.1 ou uma versão anterior do VSA com um aplicativo externo, certifique-se da compatibilidade com a credencial sendo usada. A Kaseya recomenda a obtenção de uma versão atualizada do aplicativo externo que seja compatível com a versão 6.2 do VSA. Até que isso ocorra, o procedimento para a **Criação de uma nova credencial SHA-1 para um aplicativo externo herdado**, descrito a seguir, pode ser usado para manter a compatibilidade com aplicativos de terceiros.

**Aviso:** Alterar uma senha usada por um aplicativo externo herdado **desativará a integração** até que o aplicativo externo seja atualizado para usar o algoritmo de hash SHA-256 necessário, ou até que uma nova credencial SHA-1 seja criada e implementada. Certifique-se de que senhas usadas por aplicativos externos não sejam alteradas até que a atualização seja implementada.

Se você tiver usado a versão 6.1 ou uma versão anterior do VSA com um aplicativo externo fornecido por um ISV ou terceiro:

- 1. Entre em contato com o ISV ou terceiro que desenvolveu o aplicativo externo.
- 2. Solicite uma versão atualizada do aplicativo externo.
- 3. Implemente a versão atualizada do aplicativo externo.

4. Nesse ponto, você pode alterar a senha ou renomear a conta usada pelo aplicativo externo.

Para ISVs ou terceiros responsáveis pelo desenvolvimento de aplicativos externos

- 1. Consulte a seção **Algoritmo de hash** do tópico Autenticar na ajuda on-line. Esta seção fornece instruções sobre como atualizar o aplicativo externo para ser compatível com a versão 6.2 do VSA, mantendo, ao mesmo tenpo, a compatibilidade com versões anteriores do VSA.
- 2. Implemente a alteração de programação necessária para o aplicativo externo.

#### **Como criar uma nova credencial SHA-1 para um aplicativo externo herdado**

Se você estiver executando o VSA 6.2 ou versão posterior e precisar criar um nome de usuário e senha SHA-1 que sejam compatíveis com um aplicativo externo herdado e ele ainda não tiver sido atualizado para ser compatível com senhas da versão 6.2, use um dos procedimentos a seguir. É possível criar um novo usuário mestre e senha ou redefinir apenas a senha de um usuário mestre existente.

**Nota:** É necessário ter privilégios de administrador no servidor da Kaseya. Por motivos de segurança, não é possível executar os procedimentos a seguir remotamente.

*Criar uma nova conta de usuário mestre*

- 1. Conecte-se à máquina executando o servidor da Kaseya.
- 2. Acesse a seguinte página da Web: http://localhost/localAuth/setAccountV61.asp
- 3. Insira um novo nome de conta no campo **Nome do usuário mestre**.
- 4. Insira uma senha no campo **Inserir senha** e confirme-a ao redigitá-la no campo **Confirmar senha**.
- 5. Insira um endereço de e-mail em **Endereço de e-mail**.
- 6. Clique em **Criar**.

O aplicativo externo agora pode ser atualizado para usar a nova conta de usuário e senha SHA-1 para conexão com o VSA.

*Redefinir a senha de uma conta de usuário mestre existente*

<span id="page-18-1"></span>**Nota:** A conta de usuário mestre não pode ser desativada.

- 1. Conecte-se à máquina executando o servidor da Kaseya.
- 2. Acesse a seguinte página da Web: http://localhost/localAuth/setAccountV61.asp
- 3. Insira um novo nome de conta de usuário mestre no campo **Nome do usuário mestre**.
- 4. Insira uma senha no campo **Inserir senha** e confirme-a ao redigitá-la no campo **Confirmar senha**.
- 5. Deixe **Endereço de e-mail** em branco. Não é possível redefinir o endereço de e-mail de um usuário existente nesta página da web.
- 6. Clique em **Criar**.

O aplicativo externo agora pode ser atualizado para usar a nova senha SHA-1 para conexão com o VSA.

# <span id="page-18-0"></span>**Funções do usuário**

**Sistema > Segurança do usuário > Funções de usuário**

A página **Funções do usuário** (págin[a 15\)](#page-18-1) cria e exclui funções de usuário. Em uma função de usuário, é possível selecionar:

- **Membros** *(págin[a 16\)](#page-19-0)*: atribuir ou remover membros de uma função de usuário.
- **Direitos de acesso** *(págin[a 16\)](#page-19-1)*: selecionar os direitos de acesso para uma função de usuário. Os direitos de acesso determinam as funções que um *usuário* pode acessar.
- **Tipos de função** *(página [17\)](#page-20-0)*: atribuir ou remover tipos de função de uma função de usuário. Os direitos de acesso são restringidos pelo conjunto de tipos de função licenciada atribuídos a essa função de usuário.

Os usuários do VSA podem pertencer a uma ou mais funções de usuário do VSA. Cada função de usuário precisa ser atribuída a pelo menos um tipo de função de usuário.

**Nota:** Um usuário do VSA se conecta com uma função de usuário (as funções que ele pode executar) e um escopo (os objetos de dados que ele pode ver). A participação em uma função de usuário e em um escopo são independentes entre si.

**Nota:** Usuários do VSA também podem ser atribuídos a funções de usuários usando a guia Sistema > **Usuários** *(págin[a 10\)](#page-13-1)* > Funções.

**Nota:** Consulte Sistema > **Usuários** *(págin[a 10\)](#page-13-1)* para obter mais detalhes sobre a função de usuário Master.

**Aviso:** Restrinja o acesso às **Funções do usuário** e **Funções** para todas as funções exceto aquelas responsáveis por administrar acesso a funções.

#### **Painel do meio**

É possível executar as seguintes ações no painel do meio de **Funções**:

- **Nova** Cria uma nova função.
- **Copiar permissões** Copiar os direitos de acesso para a função selecionada a partir de uma outra função.
- **Renomear** Renomeia a função. Os nomes das funções somente podem ser todos em minúsculas.
- **Excluir** Excluir a função selecionada. Todos os usuários do VSA precisam ser removidos de uma função antes de excluí-la.

#### **Páginas relacionadas**

As seguintes políticas são atribuídas por função de usuário:

- Acesso a todo o VSA por dia da semana e hora usando Sistema > **Horas de logon** *(págin[a 23\)](#page-26-2)*
- Notificações ao usuário do controle remoto usando Controle remoto > Política de função do usuário
- Permissões de campo para editar tickets em Emissão de tickets > Editar campos e Service Desk > Preferências por função
- **Objetos compartilháveis** *(págin[a 21\)](#page-24-1)*, como procedimentos, relatórios, conjuntos de monitores e pacotes de instalação de agentes, podem ser compartilhados por função de usuário.

### <span id="page-19-0"></span>**Guia Membros**

A guia **Membros** exibe quais usuários do VSA estão atribuídos à função selecionada no painel do meio.

- Clique nos botões **Atribuir** e **Remover** para alterar a função à qual os usuários do VSA estão atribuídos.
- Classifique e filtre os usuários do VSA relacionados na página **Membros**.

### <span id="page-19-1"></span>**Guia Direitos de acesso**

A guia **Direitos de acesso** na página Sistema > **Funções do usuário** determina quais funções os usuários do VSA pertencentes a uma função selecionada podem executar. Por exemplo, os direitos de acesso podem incluir se um usuário pode abrir, adicionar, editar ou excluir um registro em particular.

**Nota:** Os **escopos** determinam se um usuário pode visualizar determinadas estruturas de dados criadas por usuário exibidas no VSA. As **funções** determinam os direitos de acesso às funções que agem sobre aquelas estruturas de dados.

Uma árvore de navegação fornece acesso a cada módulo, pasta, item e controle no VSA.

- Clique nos ícones  $\boxplus$  ou  $\boxminus$  próximos a qualquer item na árvore para exibir ou ocultar ramificações secundárias daquele item.
	- Um item selecionado significa que uma função fornece acesso a ele.
	- Um item não selecionado significa que uma função *não* tem acesso a ele.
	- Clique em **Expandir tudo** para expandir toda a árvore.
	- Clique em **Retrair tudo** para retrair toda a árvore.
- Clique em **Definir direitos de acesso da função** para alterar os direitos de acesso para uma função.
	- $\triangleright$  Selecionar ou desmarcar qualquer caixa de seleção define o mesmo estado para qualquer item secundário.
	- Clique em **Ativar tudo** para ativar todos os itens.
	- Clique em **Desativar tudo** para desativar todos os itens.

#### **Direitos de acesso especializados**

- Centro de informações > Painel > **Notas do administrador**
- Centro de informações > Painel > **Status**
- Centro de informações > Painel > **Ajuda on-line**
- Exibição rápida Passar o mouse sobre o cursor em um ícone de verificação exibirá uma janela de **Exibição rápida** do agente imediatamente. Você pode iniciar um procedimento de agente, visualizar logs ou iniciar o **Live Connect** da janela **Exibição rápida** do agente. Você pode usar os distintivos de agente para exibir o texto com **instruções especiais** na parte inferior da janela **Exibição rápida**.
- **Funções de execução rápida**: mostra ou oculta os botões de ação exibidos ao longo da parte superior da janela pop-up Exibição rápida.
- **Executar procedimento agora**
	- **Executar procedimentos**: mostra ou oculta todos os procedimentos de agente na lista Exibição rápida **Executar procedimento agora**.
	- **Lista Editar procedimento**: mostra ou oculta os botões de adição e exclusão na lista Exibição rápida **Executar procedimento agora**.
	- **★ Alterar configurações: mostra ou oculta o ícone de engrenagem de configuração <sup>a</sup>** barra de títulos da Exibição rápida. As configurações permitem que o usuário mostre, oculte ou reclassifique a lista de opções exibidas na janela pop-up Exibição rápida, de acordo com as preferências do próprio usuário.
- **Dados de exibição rápida**: mostra ou oculta opções de dados do agente na janela pop-up Exibição rápida.
- Sistema > Preferências do sistema > **Acesso funcional** *(Removido)*
- Sistema > Preferências do sistema > **Ativar agendamento**: aplica-se ao botão **Agendar** somente para as funções a seguir. Consulte a **Base de conhecimento da Kaseya** *[\(https://helpdesk.kaseya.com/entries/33901207\)](https://helpdesk.kaseya.com/entries/33901207)* para obter mais informações.
	- Gerenciamento de correções > Gerenciar máquinas > Varredura de máquina
	- Gerenciamento de correções > Gerenciar máquinas > Atualização inicial
	- Gerenciamento de correções > Gerenciar máquinas > Atualização automática
	- Centro de informações > Emissão de relatórios > Relatórios
	- Centro de informações > Emissão de relatórios > Conjuntos de relatórios
- Somente botão Sistema > Preferências do sistema > Ativar Wake on LAN Aplica-se a gerenciamento de correções > Varredura de máquina > Agendar

### <span id="page-20-0"></span>**Guia Tipos de funções**

Clique nos botões **Atribuir** e **Remover** para alterar os tipos de funções aos quais uma função de usuário está atribuída.

#### **Tipos de funções**

As licenças do Kaseya são adquiridas por tipo de função. Existem tipos de funções separados para licenciar usuário por *tipo de função de usuário* e para licenciar máquinas por *tipos de funções de máquina*. Cada tipo de função ativa funções selecionadas relacionadas na guia > **Direitos de acesso** *(página [16\)](#page-19-1)* e Funções da máquina > **Direitos de acesso** *(págin[a 19\)](#page-22-1)*. O número de licenças de tipo de função adquiridas é exibido em Sistema > **Gerenciador de licenças** *(págin[a 39\)](#page-42-1)* > guia Tipo de função. Cada licença de tipo de função especifica o número de *usuários nomeados* e *usuários coincidentes* permitidos.

#### **Tipos de funções de usuário**

Cada função de usuário precisa ser atribuída a pelo menos um tipo de função de usuário. Se uma função de usuário é atribuída a mais de um tipo de função, acesso a uma função é ativado se qualquer um dos tipos de função ativo acesso para aquela função. O acesso à função ainda pode ser limitado opcionalmente pela função do usuário ou função da máquina. Exemplos de tipos de função de usuário incluem, mas não estão limitados a:

- **Admin do VSA**: inclui os usuários mestre e usuários padrão.
- **Usuários finais**: fornece acesso limitado às funções selecionadas no VSA. Destinado principalmente aos clientes dos fornecedores de serviço. Os clientes podem se conectar ao VSA e imprimir relatórios ou visualizar tickets sobre a sua própria empresa.
- **Técnico do service desk** : pode editar tickets do **Service Desk** e executar relatórios, mas não configurar service desks, tabelas de suporte nem procedimentos do service desk.
- <span id="page-21-1"></span>**Admin do service desk**: pode executar qualquer ação no **Service Desk**.
- Tipos adicionais de função de usuário SaaS são definidos e dependem do pacote comprado.

# <span id="page-21-0"></span>**Funções da máquina**

**Sistema > Segurança do usuário > Funções da máquina**

A página **Funções da máquina** (págin[a 15\)](#page-18-1) cria e exclui funções da máquina. As funções da máquina determinam o que os *usuários da máquina* visualizam quando usam o Portal Access, uma versão do Live Connect, de uma máquina com um agente. A janela **Acesso ao portal** é exibida quando um *usuário de máquina clica duas vezes no ícone do agente na bandeja do sistema na sua máquina gerenciada.* 

**Nota:** A página **Funções do usuário** determina o que os usuários do VSA visualizam quando usam o **Live Connect** do VSA.

Na página **Funções da máquina**, é possível selecionar:

- **Membros** *(págin[a 18\)](#page-21-2)*: atribuir ou remover máquinas de uma função da máquina.
- **Direitos de acesso** *(págin[a 19\)](#page-22-1)*: selecionar os direitos de acesso para uma função da máquina. Os direitos de acesso determinam as funções que um *usuário da máquina* pode acessar.
- **Tipos de função** *(página [19\)](#page-22-0)*: atribuir ou remover tipos de função de uma função da máquina. Atualmente, há somente um tipo de função de máquina fornecido e nenhum direito de acesso é restrito.

**Nota:** A página **Início** vista pelos usuários de máquina quando exibem a janela **Portal Access** pela primeira vez pode ser personalizada usando Sistema > Personalizar > **Live Connect** *(págin[a 52\)](#page-55-2)*.

**Nota:** Consulte Como permitir a emissão de tickets para usuários do Portal Access em navegadores não compatíveis.

**Nota:** Consulte o guia de início rápido em PDF, **Live Connect** *[\(http://help.kaseya.com/webhelp/PTB/VSA/9000000/PTB\\_RCtools\\_R9.pdf#zoom=70&navpanes=0\)](http://help.kaseya.com/webhelp/PTB/VSA/9000000/PTB_RCtools_R9.pdf#zoom=70&navpanes=0)*.

#### **A função da máquina padrão**

A função da máquina Default predefinida é fornecida quando o VSA é instalado. Contas de ID de máquina criadas recentemente são automaticamente atribuídas à função da máquina Default quando a conta é criada. Se você criar outras funções de máquina, é possível reatribuir contas de ID de máquina a estas outras funções de máquina. Você pode desejar fazer isto se quiser limitar o acesso de usuários de máquina às funções na página **Acesso ao portal** para diferentes populações de usuários de máquina. Cada conta de ID de máquina somente pode pertencer a uma única função de máquina.

#### **Painel do meio**

É possível executar as seguintes ações no painel do meio de **Funções da máquina**:

- **Nova** Cria uma nova função da máquina.
- **Copiar permissões** Copiar os direitos de acesso para a função de máquina selecionada a partir de uma outra função de máquina.
- **Renomear** Renomeia a função da máquina.
- **Excluir** Excluir a função da máquina selecionada. Todas as máquinas precisam ser removidas de uma função de máquina antes de excluí-la.

### <span id="page-21-2"></span>**Guia Membros**

A guia **Membros** exibe quais máquinas pertencem à função de máquina selecionada no painel do meio.

- Clique no botão **Alterar função da máquina** para alterar a função da máquina à qual uma máquina está atribuída.
- Classifique e filtre as máquinas listadas na página **Membros**.

### <span id="page-22-1"></span>**Guia Direitos de acesso**

A guia **Direito de acesso** na página Sistema > **Funções da máquina** determina quais funções os *usuários de máquina* podem executar em máquinas pertencentes a uma função de máquina selecionada. Por exemplo, os direitos de acesso podem incluir se um usuário de máquina tem acesso a sua própria máquina remotamente a partir de outra máquina.

Uma árvore de navegação fornece acesso a cada item e controle na página **Conectar ao-vivo**.

- Clique nos ícones  $\boxplus$  ou  $\boxminus$  próximos a qualquer item na árvore para exibir ou ocultar ramificações secundárias daquele item.
	- $\triangleright$  Um item selecionado significa que uma função de máquina fornece acesso a ele.
	- Um item não selecionado significa que uma função de máquina *não* tem acesso a ele.
	- Clique em **Expandir tudo** para expandir toda a árvore.
	- Clique em **Retrair tudo** para retrair toda a árvore.
- Clique em **Definir direitos de acesso da função** para alterar os direitos de acesso para uma função de máquina.
	- $\triangleright$  Selecionar ou desmarcar qualquer caixa de seleção define o mesmo estado para qualquer item secundário.
	- Clique em **Ativar tudo** para ativar todos os itens.
	- Clique em **Desativar tudo** para desativar todos os itens.

### <span id="page-22-0"></span>**Guia Tipos de função**

**Nota:** Nesta versão do Kaseya 2, há somente um tipo de função; portanto, todas as máquinas devem usar o tipo de função **Máquina básica**.

 **Máquina básica** - Fornece acesso a todas as funções do **Acesso ao portal** disponíveis para usuários de máquina.

#### **Tipos de funções**

As licenças do Kaseya são adquiridas por tipo de função. Existem tipos de funções separados para licenciar usuário por *tipo de função de usuário* e para licenciar máquinas por *tipos de funções de máquina*. Cada tipo de função ativa funções selecionadas relacionadas na guia > **Direitos de acesso** *(página [16\)](#page-19-1)* e Funções da máquina > **Direitos de acesso** *(págin[a 19\)](#page-22-1)*. O número de licenças de tipo de função adquiridas é exibido em Sistema > **Gerenciador de licenças** *(págin[a 39\)](#page-42-1)* > guia Tipo de função. Cada licença de tipo de função especifica o número de *usuários nomeados* e *usuários coincidentes* permitidos.

#### **Tipos de funções de máquina**

Cada função de máquina precisa ser atribuída a um tipo de função de máquina. *Para a versão inicial do Kaseya 2, existe apenas um tipo de função de máquina.* O tipo de função de máquina determina o tipo de *licença com base em máquina* a ser aplicado às máquinas incluídas em uma função de máquina. Por exemplo, se você criar uma função de máquina chamada StdMach e atribuir StdMach ao tipo de função de máquina chamado Basic Machine, e houver 150 máquinas na função de máquina StdMach, então, o Sistema > **Gerenciador de licenças** *(página [39\)](#page-42-1)* mostrará 150 do número total de licenças de Basic Machine usadas.

# <span id="page-23-1"></span><span id="page-23-0"></span>**Escopos**

**Sistema > Segurança do usuário > Escopos**

A página **Escopos** (página [20\)](#page-23-1) define a *visibilidade* de determinados tipos de objetos de dados definidos pelo usuário através do VSA. Por exemplo, um usuário poderia ver alguns grupos de máquinas, mas não seria capaz de ver outros grupos. Uma vez que um escopo tenha tornado um objeto de dados visível para um usuário, as funções que ele pode executar naquele objeto de dados são determinadas pela função do usuário. Os escopos tornam os usuários do VSA responsáveis pela segurança do usuário para criar diferentes escopos de objetos de dados e atribuí-los a diferentes populações de usuários.

**Nota:** Um usuário conecta com uma função atribuída (as funções que ele pode executar) e um escopo atribuído (os dados que ele pode ver). A associação a uma função e a um escopo são independentes entre si.

Os usuários também podem ser atribuídos a escopos usando a guia Sistema > **Usuários** *(págin[a 10\)](#page-13-1)* > Escopos.

#### **Objetos de dados do escopo**

Há cinco tipos de objetos de dados que podem ser atribuídos a escopos. Cada um é definido fora dos escopos antes de serem atribuídos aos escopos.

 **Organizações**: uma empresa é, em geral, um cliente, mas não necessariamente clientes somente. Um registro de empresa contém determinadas informações gerais, como o seu nome e endereço, número de funcionários e website. Uma empresa também define uma hierarquia de informações adicionais, como ilustrado abaixo, representado todos os grupos de máquinas e pessoal naquela empresa. As empresas são definidas usando Sistema > Orgs/Grupos/Depts > **Gerenciar** *(página [24\)](#page-27-3)*.

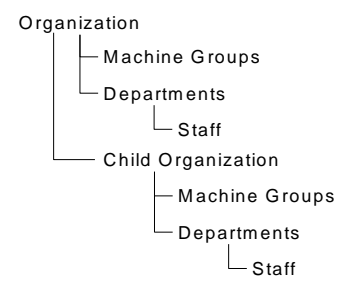

- **Grupos de máquinas**: grupos de máquinas são grupos de máquinas gerenciadas em uma organização. Os grupos de máquinas são definidos usando Sistema > Orgs/Grupos/Depts > Gerenciar > Grupos de máquinas.
- **Máquinas** Uma máquina gerenciada é um computador com um agente instalado. Cada máquina precisa pertencer a um grupo de máquinas. Máquinas geralmente são criadas usando a página Agentes > **Implementar agentes**.
- **Departamentos**: um departamento é um grupo de membros da equipe em uma organização. Um membro da equipe não é necessariamente o mesmo que um usuário de máquina. Os departamentos e membros da equipe são definidos usando Sistema > Orgs/Grupos/Depts > Gerenciar > Departamentos.
- **Service Desk**: um Service Desk processa tickets usando o módulo **Service Desk**. Service Desks são definidos usando Service Desk > Configuração do Service Desk > Definição de Service Desk.

#### **Atribuição de escopo**

Os relacionamentos principal-secundário entre as estruturas de dados afetam como os escopos são mantidos.

#### <span id="page-24-1"></span>*Atribuição implícita*

Atribuir qualquer registro principal a um escopo atribui *implicitamente* todos os registros secundários ao mesmo escopo. Por exemplo, atribuir uma empresa a um escopo inclui o seguinte neste mesmo escopo:

- **Empresas secundárias.**
- Grupos de máquinas da empresa e qualquer empresa secundária.
- Máquinas dos grupos de máquinas naquela empresa e qualquer empresa secundária.
- Departamentos na empresa e qualquer empresa secundária.

#### *Atribuição explícita*

A única forma de incluir uma empresa de nível superior em um escopo é adicioná-la manualmente aquele escopo, porque nenhum registro principal existe para incluí-la. Isto é chamado de atribuição explícita. Também é possível atribuir explicitamente um objeto de nível mais baixo no escopo, *mas somente se o objeto do nível mais baixo ainda não tiver sido atribuído ao escopo através do seu objeto principal.* Por exemplo, você poderia incluir um grupo de máquinas explicitamente, sem adicionar a empresa principal do grupo de máquinas. Também é possível incluir explicitamente máquinas e departamentos individuais em um escopo sem incluir seus registros principais.

#### *Todos no escopo*

A função **Escopos** fornece um botão **Todos no escopo**, quando apropriado. O botão exibe uma janela que lista todos os registro em uma guia Escopo em particular, independente se os registros foram atribuídos implicitamente ou explicitamente.

#### **Escopo mestre**

Consulte Sistema > **Usuários** *(págin[a 10\)](#page-13-1)* para ver mais detalhes sobre o escopo Master.

#### **Painel do meio**

É possível executar as seguintes ações no painel do meio de **Funções**:

- **Nova** Cria um novo escopo.
- **Renomear** Renomeia o escopo.
- **Excluir** Excluir o escopo selecionado. Todos os usuários do VSA precisam ser removidos de um escopo antes de excluí-lo.

#### **Detalhes do escopo**

Cada guia fornece as seguintes ações:

- **Atribuir** Atribui acesso a uma estrutura de dados para um escopo.
- **Remover** Remove acesso a uma estrutura de dados de um escopo.
- **Todos no escopo** É exibido somente nas guias **Empresas**, **Grupos de máquinas**, **Máquinas** e **Departamentos**. Clicar no botão **Todos no escopo** em uma guia exibe uma nova janela listando todas as estruturas de dados daquele tipo de guia no escopo, definido explicitamente ou implicitamente.

# <span id="page-24-0"></span>**Compartilhando objetos de propriedade do usuário**

Cada usuário tem a habilidade de criar objetos de propriedade do usuário—como visualizações filtradas, relatórios, procedimentos, e conjuntos de monitoramento. Tipicamente, estes objetos começam como objetos privados. Sendo um objeto privado, nenhum outro usuário pode visualizá-los ou usá-los. Os objetos de propriedade do usuário podem ser compartilhados com outras *funções do* 

*usuário* ou com *usuários* individuais. Em alguns casos, um usuário de função Master pode tornar um objeto definido pelo usuário público para todos os usuários. As opções de compartilhamento podem incluir o direito de usar um objeto, editar, exportar, excluir, ou compartilhar um objeto com usuários adicionais. Os direitos de compartilhamento são definidos para cada objeto individual separadamente. É possível decidir compartilhar um objeto de propriedade do usuário com:

- Qualquer função de usuário da qual seja membro, se estiver usando aquela função de usuário no momento ou não.
- Qualquer usuário individual que seja membro do seu escopo atual.

Se os direitos de compartilhamento para um objeto forem concedidos para a função de usuário e usuário individual, os direitos de compartilhamento são adicionados para ambos.

Tipicamente, um botão **Compartilhar** é exibido em qualquer página ou caixa de diálogo que edita um objeto de propriedade do usuário. Botões **Compartilhar** individuais algumas vezes são exibidos próximos a cada objeto de propriedade do usuário em uma lista.

Exemplos de objetos de propriedade do usuário no VSA são:

- Visualizar definições
- Implementar pacotes de instalação do agente
- **Monitorando dashlets**
- Pastas de procedimentos do agente
- Pastas de procedimentos do service desk
- Pastas dos conjuntos de monitoramento
- Pastas dos conjuntos SNMP
- Pastas de relatórios
- Pastas dos conjuntos de relatórios
- Filtros nomeados de ticket do **Service Desk**

**Nota:** As árvores de pastas têm regras especializadas sobre como as pastas são compartilhadas. Consulte Procedimentos do agente > Agendar/Criar > Direitos de pastas na assistência on-line ao usuário para obter detalhes.

#### **Opções de compartilhamento**

*Opções de compartilhamento*

- Adicionar um usuário ou função de usuário ao **Painel compartilhado** permite que usuários utilizem aquele objeto. Nenhum direito adicional precisa ser atribuído ao usuário ou à função de usuário para utilizar esse objeto.
- Marcar quaisquer *direitos adicionais*, como **Editar**, **Criar**, **Excluir**, **Renomear** ou **Compartilhar**, quando você *adicionar* o usuário ou função de usuário, fornece a esse usuário ou função de usuário esses direitos adicionais. É preciso remover o usuário ou função de usuário e readicioná-los para efetuar modificações nos seus direitos adicionais.
- **Compartilhar** significa que os usuários ou funções de usuário podem atribuir direitos de compartilhamento.

#### *Opções de compartilhamento herdadas*

Certas funções no VSA ainda definem direitos de compartilhamento usando uma caixa de diálogo herdade, como segue:

 Os direitos de compartilhamento são atribuídos *por objeto*. Existem três opções de caixa de seleção de compartilhamento. As duas primeiras caixas de seleção são *mutuamente exclusivas* e determinam quais direitos de compartilhamento são atribuídos. Se nenhuma das duas primeiras caixas de seleção forem selecionadas, o objeto compartilhado somente pode ser visto por usuários com direitos de compartilhamento atribuídos, mas o objeto não pode ser usado ou

<span id="page-26-2"></span>editado. As caixas das listas **Compartilhado** e **Não compartilhado** e a terceira caixa de seleção determinam quem pode *ver* o objeto.

- **Permitir que outros administradores modifiquem**  Se selecionado, os direitos de compartilhamento para o objeto incluem a capacidade de usá-lo, visualizar seus detalhes e editá-lo.
- **Outros administradores podem usar, mas podem não visualizar ou editar** Se selecionado, os direitos de compartilhamento para o objeto somente permitem utilizá-lo.
- **Tornar público (visto por todos os administradores)**: se selecionado, assegura que *todos* os usuários do VSA, atuais e futuros, possam *ver* o objeto. Se deixado em branco, somente as função de usuário e usuários selecionados podem ver o objeto compartilhado. Se deixado em branco, e novos usuários ou funções de usuário forem adicionados posteriormente, será preciso retornar a esta caixa de diálogo para permitir que eles vejam o objeto específico.

# <span id="page-26-0"></span>**Horas de login**

**Sistema > Segurança do usuário > Horas de logon**

A página **Horas de logon** determina *quando* os usuários podem se conectar ao VSA ao especificar os dias da semana e horas para cada função de usuário. Cada dia da semana pode ter diferentes horas de conjunto de operação.

**Nota:** Consulte **Políticas de logon do VSA** *(págin[a 2\)](#page-5-1)* para obter um resumo de funções que afetam os logons do usuário.

#### **Selecionar função do usuário**

Selecione uma função do usuário para exibir e manter as suas configurações de horas de login.

#### **Nenhuma restrição de horário**

Se selecionado, os usuários poderão se conectar ao VSA a qualquer hora e dia da semana. Desmarque para ativar todas as outras configurações.

#### **Negar**

Nego o acesso do login para toda a semana.

#### **ou permitir entre < <Meio-dia> e <Meio-dia>**

Especifique a faixa de tempo em que os logins são permitidos. Todos os horários estão no fuso horário do servidor da Kaseya. Para acesso durante todo o dia, defina a horário inicial e final para a mesma hora.

# <span id="page-26-1"></span>**Histórico do usuário**

**Sistema > Segurança do usuário > Histórico do usuário**

A página **Histórico do usuário** exibe um histórico, em ordem de data, de cada função usada por um usuário. O histórico também exibe qualquer ação capturada pelo **Registro do sistema** *(página [42\)](#page-45-2)* executada pelo usuário selecionado. O sistema salva os dados de histórico para cada usuário para o número de dias especificado para o **Registro do sistema**.

Clique em **um nome de usuário** para exibir o registro para aquele usuário.

**Nota:** Estes dados de log não aparecem em nenhum relatório.

# <span id="page-27-3"></span><span id="page-27-0"></span>**Organizações/Grupos/Depts/Equipe**

- **Gerenciar** *(página [24\)](#page-27-3)*: crie organizações, grupos de máquina, departamentos e equipe.
- **Definir tipos** *(págin[a 28\)](#page-31-3)*: crie tipos de organização usados para classificar organizações.

# <span id="page-27-1"></span>**Gerenciar**

**Sistema > Organizações/Grupos/Depts/Equipe > Gerenciar**

A página **Gerenciar** define as empresas com as quais você faz negócios. Geralmente, uma organização é um cliente, mas uma organização também pode ser um parceiro comercial. As empresas são associadas com **Escopos** *(página [20\)](#page-23-1)*, tickets e com definições do service desk. Cada máquina gerenciada, dispositivo gerenciado e usuário do VSA pertence a uma organização.

Em uma empresa você pode definir:

- **Geral** *(página [24\)](#page-27-3)*: configurações gerais da organização.
- **Grupos de máquinas** *(págin[a 25\)](#page-28-1)*: grupos de máquinas associados com esta empresa.
- **Departamentos** *(página [26\)](#page-29-2)* Uma unidade de responsabilidade administrativa dentro de uma empresa.
- **Equipe** *(págin[a 26\)](#page-29-2)* Pessoal atribuído a um departamento.
- **Campos personalizados** *(págin[a 28\)](#page-31-3)*: atribui valores para campos personalizados usados para classificar organizações.
- **Gerenciamento de sistemas** *(página [28\)](#page-31-3)*: configura políticas do **Policy Management** para uma organização usando um assistente de configuração.

### <span id="page-27-2"></span>**Guia Gerenciar - Geral**

**Guia Sistema > Organizações/Grupos/Depts/Equipe > Gerenciar > Geral**

Clique em **Novo** para exibir a janela **Adicionar empresa**, ou clique em uma linha no painel do meio, em seguida clique em **Editar** para exibir a janela **Alterar a empresa**. Insira os seguintes atributos:

- **Novo/Converter**: selecione **Nova empresa** se não houver outra fonte de dados da qual converter. Se o **Service Billing** estiver instalado, você poderá criar uma empresa convertendo um registro de cliente ou registro de fornecedor existente.
- **ID** O identificador do registro. Isso pode ser alterado somente usando o botão **Renomear**.
- **Nome da empresa** O nome de exibição do identificador.
- **Tipo de empresa** O tipo de empresa. Consulte **Tipos de empresas** *(página [28\)](#page-31-3)*.
- **Nome do departamento padrão**  O departamento padrão para a empresa.
- **Nome do grupo de máquinas padrão** O grupo de máquinas padrão para a empresa.
- **Website da empresa** O website da empresa.
- **Número de funcionários** O número de funcionários na empresa.
- **Receita anual** A receita anual da empresa.
- **Método preferido de contato** O método de contato preferido da empresa: Phone, Email, Mail, Fax.
- **Empresa principal** A empresa principal desta organização. A empresa principal precisa ser definida previamente para ser exibida nesta lista suspensa.
- **Telefone principal**: o telefone principal da organização.
- **E-mail principal**: o e-mail principal da organização.
- **Contato principal**: o contato principal da organização. Um contato é um membro da **equipe** *(página [26\)](#page-29-2)* de um departamento.
- O endereço da empresa:
- <span id="page-28-1"></span>**País**
- **Rua**
- **Cidade**
- **Estado dos EUA**
- **Cep**

**Mapa**: clicar nesse hiperlink exibirá a localização do endereço no Google Maps.

Três empresas predefinidas são fornecidas:

- myOrg é a organização do provedor de serviços usando o VSA. Todas as outras organizações no VSA são organizações secundárias que fazem negócios com  $myOrg$ . O nome padrão de  $myOrg$ , intitulado My Organization, deve ser renomeado para corresponder ao nome da organização ou à empresa provedora de serviços. *Esse nome é exibido na parte superior dos diversos relatórios para identificá-los.* Os agentes instalados em máquinas gerenciadas internamente podem ser atribuídos a esta empresa. *Os logons de usuário do VSA geralmente são associados a registros de equipe na organização* myOrg*.* myOrg não pode ser atribuída a uma organização principal.
- Kserver é a organização atribuída a agentes instalados em seu servidor da Kaseya. Isto torna facilita a aplicação de configurações especializadas ao servidor da Kaseya, que são geralmente mantidas de forma diferente de outras máquinas gerenciadas.
- Unnamed é a empresa padrão para atribuir um agente. Manter vários pacotes de instalação de agentes em Agente > Implementar agentes, um para cada organização, pode ser muito demorado. Em vez disso, alguns provedores de servidor usam um único pacote de agente para a organização unnamed e executam todas as instalações usando esse pacote. Sistema > **Política de nomenclatura** *(págin[a 8\)](#page-11-1)* pode reatribuir novos agentes para a ID organization.group correta automaticamente, quando os agentes se conectarem pela primeira vez, com base em cada IP de máquina gerenciada ou gateway de conexão. Agente > Copiar configurações pode ser usado posteriormente, para copiar tipos específicos de configurações de agentes por modelo de ID de máquina para o tipo de máquina mostrado pela auditoria inicial.

### <span id="page-28-0"></span>**Guia Gerenciar - Grupos de máquinas**

**Guia Sistema > Organizações/Grupos/Depts/Equipe > Gerenciar > Grupos de máquinas**

Define os grupos de máquinas associados com esta empresa. As máquinas são sempre definidas por grupo de máquinas e os grupos de máquinas são sempre definidos por empresa. É possível definir hierarquias de múltiplos níveis de grupos de máquinas ao identificar um grupo de máquinas principal para um grupo de máquinas.

#### **Ações**

- **Novo**: adiciona um novo grupo de máquinas.
	- **Nome** O nome do grupo de máquinas.
	- **Grupo principal** O grupo de máquinas principal. Opcional.
- **Alterar ID do grupo de máquinas**: renomeia uma ID do grupo de máquinas selecionado.
- **Mover**: move todas as máquinas e grupos de submáquinas de um grupo de máquinas de origem para um grupo de máquinas de destino. A transferência pode ser para um grupo de máquinas de destino na mesma organização ou em outra organização. *O grupo de máquinas de origem é excluído após a transferência.* Ele não pode ser usado no último grupo de máquinas em uma organização de origem.

**Nota:** Se você quiser recriar o mesmo grupo de máquinas com o mesmo conteúdo no local de destino, crie o novo grupo de máquinas no novo local antes da transferência e, então, selecione-o quando realizar a transferência.

- <span id="page-29-2"></span> **Excluir**: exclui um grupo de máquinas selecionado. Para ser excluído, um grupo de máquinas não deve conter máquinas de membros. As máquinas podem ser movidas para outro grupo de máquinas usando Agente > Alterar grupo.
- **Agentes**: relaciona as máquinas de membros de um grupo de máquinas selecionado.
- **Definir padrão**: define um grupo de máquinas selecionado como o grupo de máquinas padrão de uma organização.

### <span id="page-29-0"></span>**Guia Gerenciar - Departamentos**

**Guia Sistema > Organizações/Grupos/Depts/Equipe > Gerenciar > Departamentos**

Os departamentos podem ser definidos em uma organização, registro de cliente ou registro de fornecedor. Exemplo: IT, Sales ou Accounting. Todos os membros da equipe são definidos pelo departamento ao qual pertencem. É possível definir hierarquias de múltiplos níveis de departamentos ao identificar um departamentos principal para um departamento. É possível reatribuir um membro da equipe para qualquer outro departamento dentro da mesma empresa, registro de cliente ou registro de fornecedor.

#### **Ações**

- **Novo/Editar**: adiciona um novo departamento.
	- **Nome do departamento**: o nome do departamento.
	- **Departamento principal**: o departamento principal. Opcional.
	- **Gerente** : o gerente do departamento. Opcional. O registro de membro da equipe deve ter sido definido anteriormente.
- **Mover**: move todos os subdepartamentos e equipe de um departamento de origem para um departamento de destino. A transferência pode ser para um departamento de destino na mesma organização ou em outra organização. *O departamento de origem é excluído após a transferência.* Ele não pode ser usado no último departamento em uma organização de origem.

**Nota:** Se você quiser recriar o mesmo departamento com o mesmo conteúdo no local de destino, crie o novo departamento no novo local antes da transferência e, então, selecione-o quando realizar a transferência.

- **Alterar ID de departamento**: renomeia a ID de departamento de um departamento selecionado.
- **Excluir**: exclui um departamento selecionado. Para ser excluído, um departamento não deve conter membros de equipe. Os membros da equipe podem ser movidos usando a guia **Equipe** *(págin[a 26\)](#page-29-2)*.
- **Definir padrão**: define um departamento selecionado como o departamento padrão de uma organização.
- **Excluir**: exclui um departamento selecionado. Para ser excluído, um departamento não deve conter membros de equipe. Os membros da equipe podem ser movidos usando a guia **Equipe** *(págin[a 26\)](#page-29-2)*.

### <span id="page-29-1"></span>**Guia Gerenciar -Equipe**

**Guia Sistema > Organizações/Grupos/Depts/Equipe > Gerenciar > Equipe**

Crie membros da equipe em departamentos e mantenha informações de contato para cada membro da equipe. Os contatos e seus números de telefone podem ser associados a tickets e definições do service desk. As informações de membros da equipe também podem ser atualizadas pelo Active Directory usando Detecção > Domínios > **Domain Watch**

*[\(http://help.kaseya.com/webhelp/PTB/KDIS/9000000/index.asp#10750.htm\)](http://help.kaseya.com/webhelp/PTB/KDIS/9000000/index.asp#10750.htm)*.

#### **Como adicionar/editar um registro de equipe**

**Nome completo** - O nome completo da pessoa na empresa.

- **Departamento** O departamento ao qual a pessoa está associada. O departamento precisa ser definido previamente para ser exibido nesta lista suspensa.
- **Supervisor** A pessoa à qual este membro da equipe se reporta. O Supervisor precisa ser definido previamente como um membro da equipe no mesmo departamento.
- **Título** O título da pessoa na empresa.
- **Função** A função que a pessoa desempenha na empresa.
- **Número de telefone** O número de telefone direto da pessoa.
- **Endereço de e-mail** O endereço de e-mail da pessoa.
- **Nome de usuário**: a ID de usuário do VSA associada com este membro da equipe. Exigido para **Visualizar todos os tickets** e para Rastreamento temporal.
- **Visualizar todos os tickets**: se essa opção for marcada, o usuário do VSA associado com este membro da equipe poderá visualizar todos os tickets do **Service Desk** em seu escopo, assim como os tickets associados com este registro específico de membro da equipe. Se essa opção for deixada em branco, este usuário do VSA poderá visualizar somente tickets do **Service Desk** associados com este registro específico de membro da equipe.

#### *Aprovação de hora*

Um registro de membro da equipe deve ser associado a um usuário do VSA para aprovar registros de tempo e ter visibilidade de temporizadores.

- **Aprovar todos os registros de tempo**: se essa opção for marcada, esse membro da equipe poderá aprovar qualquer registro de tempo. Isso garante que todos os registros de tempo possam ser aprovados em tempo hábil caso outros aprovadores estejam temporariamente indisponíveis.
- **Padrão de aprovação** Especifica o padrão de aprovação necessário para aprovar os registros de tempo desse membro da equipe. Os padrões de aprovação determinam se o supervisor do membro da equipe, ou o supervisor do supervisor, ou ambos, precisa aprovar o registro de tempo do membro da equipe.

**Nota:** Para opções de configuração, consulte Controle de horas.

#### *Visibilidade de tickets do Service Desk por um membro da equipe*

Se um nome de usuário do VSA estiver associado com um registro de membro da equipe de uma empresa, então, esse usuário do VSA poderá visualizar tickets associados com esse registro de membro da equipe, *mesmo que o escopo do usuário do VSA não permita*. Qualquer ticket criado por esse usuário do VSA é automaticamente associado com o seu registro de membro da equipe e empresa. Este método suporta principalmente usuários de máquina que utilizam o Acesso ao portal para criar e gerenciar seus próprios tickets. Os usuários de máquina esperam ter acesso a todos os tickets que eles criam e a qualquer ticket criado em seu nome, mas podem não ter privilégios de escopos definidos para si. Se houver um escopo para um usuário do VSA associado a um membro da equipe, marcar a caixa de seleção intitulada **Visualizar todos os tickets** no registro de **membro da equipe** *(página [26\)](#page-29-2)* fornece a visibilidade desses tickets adicionais por escopo.

**Exemplo:** Dale é o principal contato do cliente para a empresa XYZ. Um escopo lhe foi fornecido o qual permite visualizar todos os tickets relacionados a sua empresa, mesmo os tickets que não foram criados por ele, portanto, a caixa de seleção **Visualizar todos os tickets** está ativada. Brandon da empresa XYZ entra em contato com o service desk para enviar um ticket também. Inicialmente não está claro se Brandon deve ter acesso a qualquer outro ticket além daqueles que ele mesmo cria, então **Visualizar todos os tickets** é deixada desmarcada. Posteriormente, se Dale conceder um maior acesso ao Brandon, o fornecedor do service desk pode atribuir um escopo a Brandon e selecionar a caixa de seleção **Visualizar todos os tickets**.

### <span id="page-31-3"></span><span id="page-31-0"></span>**Guia Gerenciar - Campos personalizados**

**Guia Sistema > Organizações/Grupos/Depts/Equipe > Gerenciar > Campos personalizados** Atribua valores aos campos personalizados exibidos nesta guia. Os valores que você atribuir serão usados para classificar organizações. Os títulos dos campos personalizados exibidos nesta guia podem ser personalizados usando a Personalização do site > **Título do campo personalizado da organização** *(págin[a 50\)](#page-53-2)*.

### <span id="page-31-1"></span>**Guia Gerenciar - Gerenciamento de sistemas**

**Guia Sistema > Organizações/Grupos/Depts/Equipe > Gerenciar > Gerenciamento de sistemas**

A guia **Gerenciamento de sistemas** fornece um assistente de configuração. O assistente de configuração permite *configurar e aplicar políticas de gerenciamento de máquinas para uma organização específica.* Uma vez configurado, essas políticas são atribuídas a todas as máquinas gerenciadas em nome da organização. As políticas regem vários aspectos diferentes de gerenciamento da máquina:

- Programação da auditoria
- Monitoramento
- Alertas
- Gerenciamento da correção
- Manutenção de rotina da máquina utilizando procedimentos do agente

Com as políticas, não é mais necessário gerenciar cada máquina individualmente. Você só precisa atribuir ou alterar a política. A atribuição de políticas ou modificação de uma política atribuída é propagada no intervalo de 30 minutos para todas as máquinas participantes sem a necessidade de agendamento. Uma vez aplicadas, pode-se determinar rapidamente se máquinas gerenciadas estão em conformidade ou não com as políticas atribuídas. O acompanhamento da conformidade por política individual oferece as informações de que você necessita para oferecer serviços de TI de forma consistente em todas as organizações gerenciadas.

**Nota:** Veja o **Standard Solution Package** para obter uma explicação detalhada de todas as opções no **assistente de instalação** *[\(http://help.kaseya.com/webhelp/PTB/SSP/9000000/index.asp#11220.htm\)](http://help.kaseya.com/webhelp/PTB/SSP/9000000/index.asp#11220.htm)*.

# <span id="page-31-2"></span>**Definir tipos**

**Sistema > Orgs/Grupos/Depts/Etapas > Definir tipos**

A página **Definir tipos** define registro que classificam as suas empresas. Por exemplo, você pode definir uma empresa como uma division dentro da sua empresa ou classificar organizações regionalmente ou por receita. Alternativamente, você pode classificar empresas como prospect, preferred customer ou business partner. Depende de seus requisitos administrativos.

#### **Service Desk**

**Definir tipos** pode ser usado como opção para **associar um ticket a uma política** *[\(http://help.kaseya.com/webhelp/PTB/KSD/9000000/index.asp#6210.htm\)](http://help.kaseya.com/webhelp/PTB/KSD/9000000/index.asp#6210.htm)* automaticamente no módulo **Service Desk**.

#### **Guia Geral**

Clique em **Novo** para exibir a janela **Adicionar tipos de empresas**, ou clique em uma linha no painel do *meio* , e em seguida clique em **Editar** para exibir a janela **Alterar tipos de empresas**. Insira os seguintes atributos:

**ID** - O identificador do registro. Não pode ser alterado uma vez que você o salva.

<span id="page-32-3"></span>**Descrição** - Uma breve descrição desta ID.

# <span id="page-32-0"></span>**Gerenciamento do servidor**

# <span id="page-32-1"></span>**Solicitar suporte**

**Sistema > Gerenciamento de servidor > Solicitar suporte**

A página **Solicitar suporte** fornece múltiplas formas de contatar o suporte da Kaseya.

- **Website do suporte** Encontre respostas para perguntas comuns usando o website do Suporte da Kaseya em **http://**[www.kaseya.com](http://www.kaseya.com/)**/support.aspx** *(*[http://www.kaseya.com/support.aspx](http://www.kaseya.com/)*)*. Este site fornece links para o **Fórum da Kaseya** e para a **Base de conhecimento da Kaseya**. O Fórum da Kaseya hospeda uma comunidade interativa de usuários da Kaseya que discutem diariamente uma variedade de problemas e soluções. Participe do fórum para receber novos posts de interesse por e-mail assim que novas informações aparecerem. A Base de conhecimento da Kaseya fornece informações técnicas sobre a instalação e utilização do Kaseya IT Automation Framework.
- **Permitir que o suporte da Kaseya acesse seu sistema**: os engenheiros de suporte da Kaseya podem resolver problemas no seu sistema rapidamente e eficientemente quando podem acessar diretamente o seu servidor da Kaseya. Clique em **Criar** para criar uma conta de usuário mestre kaseyasupport no seu sistema. O engenheiro de suporte da Kaseya pode usar o nosso sistema para se conectar ao seu sistema e ajudar a resolver qualquer problema.

**Nota:** Estamos cientes das implicações de segurança que o fornecimento de acesso ao seu servidor da Kaseya geram. Para proteger este login, o seu sistema cria um login seguro. Ninguém tem acesso à senha, nem mesmo o engenheiro de suporte da Kaseya. A senha muda sempre que você clica neste botão.

#### **Clique aqui para gerenciar solicitações de suporte**. O **Help Desk da Kaseya**

*[\(https://helpdesk.kaseya.com/home\)](https://helpdesk.kaseya.com/home)* fornece um ponto único de contato para o gerenciamento de seus tickets de suporte da Kaseya, acesso à base de conhecimento e participação no fórum de usuários.

#### **Suas informações**

Tipicamente, o suporte da Kaseya necessita de algumas informações básicas sobre o seu sistema para começar a fornecer o suporte. O seu nome de usuário, endereço de e-mail, ID de cliente, e URL do sistema são fornecidos para a sua conveniência.

# <span id="page-32-2"></span>**Configurar**

**Sistema > Gerenciamento de servidor > Configurar**

A página **Configurar** gerencia a configuração do seu servidor da Kaseya e de serviços relacionados. Entre os tópicos relacionados estão:

- **Alterar configuração de relatórios** *(página [34\)](#page-37-1)*
- **Como indexar a tabela de resultados de auditoria** *(págin[a 37\)](#page-40-2)*
- **Configurações padrão** *(págin[a 37\)](#page-40-2)*
- **Configuração do servidor da Kaseya** *[\(http://help.kaseya.com/webhelp/PTB/VSA/9000000/Install\)](http://help.kaseya.com/webhelp/PTB/VSA/9000000/Install)*

#### **Versão, nível de correção e licenciamento**

- **Número de versão** : mostra o número de versão do sistema.
- **Nível de correção instalado**: mostra o nível de correção instalado do sistema.
- **Nível de correção disponível**: mostra o nível de correção mais elevado disponível para instalação.
- **Verificar se há correções mais recentes**: clique neste link para ver as **notas de versão de correção mais recentes** *[\(http://help.kaseya.com/webhelp/PTB/RN/index.asp#PatchReleaseNotes.htm\)](http://help.kaseya.com/webhelp/PTB/RN/index.asp#PatchReleaseNotes.htm)* e instruções sobre como atualizar seu sistema com as correções mais recentes.
- **Avisar se o servidor não for capaz de obter atualização a partir de http://vsaupdate.kaseya.net** : selecione esta caixa para exibir um aviso se o seu VSA não for capaz de se conectar a http://vsaupdate.kaseya.net para buscar a lista de ID PCI mais atual usada pela auditoria. Seu VSA tentará buscar automaticamente essas informações em http://vsaupdate.kaseya.net. Verifique se o servidor pode conectar a saída à porta 80 em http://vsaupdate.kaseya.net e se suas respostas não são bloqueadas pelo seu firewall.
- **Avisar quando o número de licenças atingier o máximo permitido** : selecione esta caixa para exibir um aviso quando o número de contas de ID de máquina atingir o limite para o seu VSA.

#### **Reaplicar esquema/desfragmentar banco de dados**

**Aviso:** Não utilize o assistente de ajuste do Microsoft SQL em relação ao esquema. Ele adiciona chaves que entram em conflito com a operação suave do sistema.

- Clique em **Reaplicar esquema** para reinstalar e validar o último esquema de banco de dados que foi baixado usando **Procurar por atualização**. Reaplicar esquema é uma operação segura que os usuários podem executar na tentativa de resolver uma variedade de problemas. Reaplicar esquema:
	- Define os valores padrão e executa verificações de consistência básicas no banco de dados.
	- Reconstrói todos os procedimentos predefinidos do Kaseya.
	- Reconstrói todas as amostras de procedimentos predefinidos do Kaseya.
	- Reprograma procedimentos de processamento back-end padrão para o servidor da Kaseya.
	- $\triangleright$  É executado automaticamente apenas quando o servidor da Kaseya está atualizado ou o complemento está instalado.

Tudo isto é concluído sem o risco de perder qualquer dado do agente. Esta é uma rotina de correção automática a ser executa, se você observar:

- Procedimentos falhando na condição **IF** ou em etapas específicas.
- $\triangleright$  Alertas pendentes não sendo processados dentro de um intervalo de dois minutos. É possível monitorar isto usando a página Sistema > **Estatísticas** *(págin[a 42\)](#page-45-2)*. Isto pode indicar um problema com procedimentos de processamento backend.
- Clique em **Desfragmentar banco de dados** para desfragmentar os arquivos físicos nas suas matrizes de disco. Arquivos de dados do Servidor SQL fragmentados podem atrasar o acesso I/O.

#### **Dados de amostra**

- **Recarregar scripts de amostra com cada ciclo de manutenção de atualização e banco de dados** Selecione para recarregar procedimentos de agente de amostra.
- **Recarregar conjunto de eventos de amostra com cada ciclo de manutenção de atualização e banco de dados** - Selecione para recarregar conjuntos de eventos de amostra.
- **Recarregar conjunto de monitor de amostra com cada ciclo de manutenção de atualização e banco de dados** Selecione para recarregar conjuntos de monitor de amostra.

#### **HTTPS**

 **Redirecionar automaticamente para https na página de logon (exceto quando o acesso for através do localhost)**: se selecionado, assegura que todos os usuários efetuando logon no VSA remotamente utilizem o protocolo HTTPS seguro.

#### **API**

**Ativar API do Serviço Web do VSA**: selecione para ativar a API do Serviço Web do VSA.

#### **Gerenciamento da correção**

 **Ativar as notificações sobre a localização inválida de correção** - A Microsoft algumas vezes prepara correções que não permitem à função Origem do arquivo efetuar o download das correções com sucesso. Se selecionada, esta opção notifica a Kaseya que uma "localização de correção inválida" existe para uma correção necessária por qualquer uma das máquinas gerenciadas no seu sistema. A notificação alerta a Kaseya para preparar uma localização de correção válida manualmente e enviá-la como uma sobreposição de localização de correção atualizada para que todos os clientes possam utilizar. Se deixada em branco, nenhuma notificação é enviada à Kaseya. Você ainda receberá sobreposições de localização de correção atualizada preparadas em resposta às notificações reportadas por *outros* clientes, independente desta configuração.

**Nota:** A notificação não envia nenhuma informação específica do cliente ou da máquina para o Kaseya.

#### **Ticket**

 **Permitir que usuários não autenticados façam download de anexos de notificação de tickets**: se essa opção for selecionada, links para anexos incorporados nas notas de tickets poderão ser abertos em e-mails de saída, sem exigir que o usuário faça a autenticação no VSA. Por motivos de segurança, não se recomenda ativar essa opção.

#### **Backups de banco de dados**

- **Executar o backup/a manutenção do banco de dados a cada <N> dias às <hora>**: o servidor da Kaseya efetua automaticamente o backup e mantém o banco de dados MS-SQL e log de transações para você. Clique em **Definir o período** para definir a frequência e hora selecionadas. Se o seu servidor da Kaseya estiver inativo na hora programada do backup, o backup ocorrerá na próxima vez que o servidor da Kaseya estiver on-line. É possível inserir zero para desativar os backups recorrentes.
- **Pasta de backup no KServer**: define o caminho do diretório para armazenar backups de banco de dados. Geralmente, o caminho do diretório padrão é C:\Kaseya\UserProfiles\@dbBackup. Clique em **Alterar** para confirmar as alteração no caminho do diretório. Clique em **Padrão** para redefinir o caminho do diretório para o seu padrão.

**Nota:** Os backups de banco de dados mais antigos do que três vezes o período de backup e manutenção são descartados automaticamente para impedir que a unidade de disco fique sobrecarregada. Por exemplo, se o backup ocorre a cada 7 dias, qualquer backup mais antigo do que 21 dias é excluído.

- **Alterar BD**: conecte o seu servidor da Kaseya a um banco de dados em uma máquina diferente.
	- 1. Efetue o backup do seu banco de dados existente ksubscribers ao clicar em **Efetuar agora o backup** na página Sistema > Configurar.
	- 2. Copie o arquivo de backup do banco de dados para o servidor de banco de dados ao qual deseja se conectar.
	- 3. Use o SQL Server Management Studio (SSMS) no novo servidor do banco de dados para restaurar o banco de dados ksubscribers. Clique com o botão direito do mouse em Bancos de dados > Restaurar bancos de dados...
- 4. Verifique se o banco de dados ksubscribers restaurado está definido como **autenticação de modo misto**.
	- $\checkmark$  No SQL Server Management Studio (SSMS), clique com o botão direito do mouse no banco de dados ksubscribers restaurado e selecione **Propriedades**.
	- Clique na guia **Segurança**.
	- Em autenticação, selecione **SQL Server e Windows**.
	- Clique em **OK**.
- 5. **Verifique se o CLR está ativado no novo servidor do banco de dados** *[\(https://helpdesk.kaseya.com/entries/33743166\)](https://helpdesk.kaseya.com/entries/33743166)*.
- 6. Verifique se o seu servidor da Kaseya está na mesma LAN que o seu novo servidor de banco de dados e a **porta 1433** está aberta no servidor de banco de dados.
- 7. Clique no botão **Alterar BD**.
- 8. Insira a localização do banco de dados usando um dos formatos a seguir:
	- $\checkmark$  Nome do Computador
	- nome do computador\nome da instância
	- $\checkmark$  endereco IP
- 9. Insira um nome de login de banco de dados. O nome de logon padrão é sa.

**Nota:** Este logon somente é usado para configurar o banco de dados. O sistema cria o seu próprio login de banco de dados para usar a partir deste ponto.

10.Insira a senha associada com este nome de login.

- 11.Clique em **Aplicar**. O sistema então se conecta ao banco de dados remoto e o configura.
- **Efetuar agora o backup** Inicia um backup de banco de dados completo agora. Utilize esta função *antes* de encerrar ou mover o seu servidor da Kaseya, para assegurar que tenha os dados mais atuais do servidor da Kaseya salvos em um backup. O Backup será programado para ser executado dentro dos próximos 2 minutos.
- **Restaurar**: clique para restaurar o banco de dados do servidor da Kaseya a partir de um arquivo de backup. Um navegador de arquivos exibe uma lista de arquivos de backup de banco de dados do servidor da Kaseya a partir dos quais é possível restaurar.

**Nota:** Após recuperar o banco de dados 5.1, o URL do SSRS será inválido e deverá ser redefinido. Após recuperar o banco de dados 6.x, o URL do SSRS pode ser inválido e deve ser redefinido.

#### **Arquivar**

O arquivamento dos logs do agente é ativado, por log e ID de máquina, usando Agente > Histórico de logs.

- **Arquivar e limpar logs diariamente às <hora>**: especifica a hora do dia em que os arquivos de log são arquivados e limpos.
- **Definir o período** Clique para confirmar a alteração da hora em que os arquivos de registro são limpos e arquivados.
- **Caminho de armazenamento do arquivo de registro** A localização de arquivo onde os arquivos de registro são armazenados.

**Nota:** Os arquivos do log de dados de monitoramento, identificados na página Agente > Histórico de logs, são armazenados no diretório <KaseyaRoot>\UserProfiles\@dbBackup. Isso tem como objetivo melhorar o desempenho em sistemas nos quais o banco de dados se encontra em outro servidor. Todos os outros arquivos de log do agente são armazenados no diretório especificado pelo campo Sistema > **Configurar** *(págin[a 29\)](#page-32-3)* > **Caminho do arquivo de log**.

- **Alterar** Clique para confirmar a alteração da localização do armazenamento do arquivo. Um procedimento é executado para mover qualquer arquivo existente armazenado na antiga localização de arquivo para a nova localização.
- **Padrão**: redefine o caminho de armazenamento do arquivo de log para a localização padrão no servidor da Kaseya. Um procedimento é executado para mover qualquer arquivo existente armazenado na antiga localização de arquivo para a nova localização.

#### **Status do servidor**

- **Registro do KServer**: exibe os últimos 300 kbytes do arquivo de log do servidor da Kaseya. O arquivo de log completo tem cerca de 5 MB de tamanho e está localizado em xx\KServer\KServer.log, onde xx é o diretório principal do diretório da Web do VSA.
- **Live Connect KServer**: um agente é automaticamente instalado no servidor da Kaseya. Você pode clicar no ícone de entrada deste agente para iniciar uma sessão do Live Connect com o servidor da Kaseya.
- **Parar KServer** : mostra o status atual do servidor da Kaseya: **executando** ou **parado**. O servidor da Kaseya pode ser interrompido ao clicar em **Parar serviços**.
- **Ativar geração de alarmes**: desmarque essa opção para impedir a geração de alarmes desnecessários. Isto pode ocorrer se você interromper o servidor da Kaseya, se desconectar da Internet ou fazer manutenção do sistema. Do contrário, deixe esta caixa selecionada.
- **Reiniciar MsgSys** Reinicia o serviço MessageSys. Este serviço é o servidor de aplicativos que gerencia solicitações de usuários do aplicativo VSA.
- **Ativar o registro de erros de procedimento marcados "Continuar procedimento se a etapa falhar"** Se selecionado, as etapas que falharem nos procedimentos são registradas. Se deixado em branco, as etapas que falharem nos procedimentos *não* serão registradas.
- **Ativar o registro em log da execução de scripts secundários no log de procedimentos do agente**: se essa opção for desmarcada, as entradas bem-sucedidas do script secundário não serão incluídas no log de procedimentos do agente. Isso pode reduzir bastante o tamanho do log de procedimentos do agente. O KServer pode levar até 5 minutos para ler as mudanças nas configurações.
- **Ativar encerramento automático de alarmes e tickets**: se essa opção for marcada, alarmes e tickets em aberto para conjuntos de monitores e alertas off-line serão automaticamente encerrados quando a condição de alerta deixar de existir. Os alertas off-line são configurados usando alertas de status do agente. Marcar essa caixa de seleção requer que a caixa de seleção **Ativar geração de alarmes** seja marcada para encerrar automaticamente alarmes e tickets.

#### **Configurações do servidor**

- **Selecionar o formato da hora**: clique no botão de opção apropriado para selecionar como os dados de hora são exibidos. O padrão é o formato AM/PM. Ambos os formatos de exibição são compatíveis com o Microsoft Excel.
	- Formato AM/PM 9:55:50 pm 9-Abr-07
	- Formato de 24 horas 21:55:50 9-Abr-07

**Nota:** A diferença de horário é definida em Sistema > **Preferências** *(págin[a 3\)](#page-6-2)*. O formato de data é definido em Sistema > **Configurações locais** *(página [52\)](#page-55-2)*.

 **Alterar nome/endereço IP externo do servidor**: mostra o nome externo ou endereço IP atual do servidor da Kaseya. Este é o endereço que os agentes das máquinas gerenciadas acessam para propósitos de entrada. O endereço pode ser alterado ao inserir um novo endereço ou nome de host no campo e pressionar **Alterar nome/IP**.

<span id="page-37-1"></span>**Nota:** Não use um nome do computador para seu servidor da Kaseya. O agente utiliza chamadas WinSock padrão para solucionar um endereço IP a partir de um **nome de host altamente qualificado**. Solucionar um endereço IP a partir de um nome de computador requer o NETBIOS, o qual pode estar ativado ou não em cada computador. O NETBIOS é uma última escolha opcional que o Windows tentará usar para solucionar um nome. Portanto, somente nomes ou endereços IP altamente qualificados são suportados.

- **Definir o URL para o MS-SQL Reporting Services Engine**: clique no botão **Alterar configuração de relatórios...** *(página [34\)](#page-37-1)* para especificar o URL usado pelo VSA para conexão com o Reporting Services. Você também pode especificar a credencial usada para acessar o Reporting Services e personalizar o URL exibido no cabeçalho de todos os relatórios do VSA.
- **Especificar as portas de entrada para os agentes no servidor**: inserir uma porta diferente e clicar em **Alterar porta** alterna a porta que o servidor da Kaseya utiliza *imediatamente*.

**Aviso:** Antes de alterar a porta do servidor da Kaseya, assegure-se de que todos os agentes estejam definidos para usar a nova porta com o servidor da Kaseya principal ou secundário. As entradas do agente são configuradas usando Agente > Controle de entrada.

 **ID da KServer**: iD usada para vincular agentes ao servidor da Kaseya, o identificador exclusivo deste servidor da Kaseya. Agentes vinculados não poderão se conectar com êxito, exceto se a ID exclusiva do servidor da Kaseya à qual estão vinculados usando a página Agente > Controle de entrada corresponder à ID exclusiva atribuída ao servidor da Kaseya usando a opção Sistema > **Configurar** *(página [29\)](#page-32-3)* > **Alterar ID**. Impede o redirecionamento de conexões de entrada de agentes por falsificação de endereço IP. Basta alterar a ID do servidor da Kaseya para instalar um novo VSA e, se deseja, duplicar a ID de um servidor da Kaseya existente com os agentes já vinculados a ele.

#### **Informações da versão**

Exibe as seguintes informações sobre a sua configuração do VSA.

- Versão do SO
- Versão de IIS
- Versão do servidor da Kaseya
- Versão do SQL
- **-** Localização do banco de dados
- Agente no servidor da Kaseya

#### **Referências**

- **Notas da versão**: clique em **Notas da versão** para exibir uma lista de todas as alterações e os aprimoramentos feitos no VSA, para todas as versões do software.
- **Mostrar licença**: clique em **Mostrar licença** para mostrar o acordo de licença atual para usar o VSA.

# <span id="page-37-0"></span>**Alterar configuração de relatórios**

**Sistema > Gerenciamento de servidor >** Configurar *(págin[a 29\)](#page-32-3)* **> Alterar configuração de relatórios...** 

O diálogo **Alterar configuração de relatórios** seleciona o tipo de servidor de relatórios usado para executar relatórios.

- Um servidor de relatórios proprietário integrado é fornecido e não requer configuração adicional.
- Em vez disso, se um SQL Server Reporting Services (SSRS) for o preferido, será possível configurar a conexão do VSA para a instância SSRS usada para gerar relatórios do VSA. O SSRS pode ser instalado de maneira local ou remota no servidor da Kaseya da instância do SQL Server que hospeda o banco de dados *ksubscribers*.

#### **Ações**

- **Editar**: edita a configuração do servidor de relatórios.
- **Testar**: testa se a configuração do servidor de relatórios está funcionando.
- **Executar registro**: esse botão é usado por desenvolvedores para registrar conjuntos de dados recém-criados para relatórios personalizáveis, em vez de executar **Reaplicar esquema** para o VSA inteiro.

#### **Opções**

- **Usar relatórios do Kaseya**: se essa opção for marcada, um servidor de relatórios proprietário e integrado será usado para gerar relatórios. Destina-se a implementações menores do VSA. Este servidor de relatórios é usado normalmente para novas instalações do VSA. Se essa opção for deixada em branco, um serviço de relatório SSRS será usado para gerar relatórios. O SSRS destina-se a implementações maiores. Se essa opção for deixada em branco, você deverá fornecer um URL de **Nome do host** para uma instância do SSRS para a execução de relatórios.
- **Limite de tempo do relatório (Min)**: define o tempo de espera para que a publicação do relatório seja concluída.
- **Nome do host**: o URL usado pelo VSA para conexão com uma instância do SSRS. Obrigatório para a execução de relatórios. O O VSA geralmente usa um dos padrões de URL a seguir para conexão com uma instância do SSRS. Para a execução de relatórios, é obrigatório especificar o URL apropriado.

**Nota:** - Consulte a **Configuração do servidor Kaseya** *[\(http://help.kaseya.com/webhelp/PTB/VSA/9000000/install/index.asp#home.htm\)](http://help.kaseya.com/webhelp/PTB/VSA/9000000/install/index.asp#home.htm)* para obter uma orientação visual das etapas necessárias para configurar um servidor de relatório SSRS.

#### **SQL na mesma caixa que o VSA**

```
http://localhost/ReportServer (mais comum)
http://localhost/ReportServer$SQLExpress
http://localhost/ReportServer$<SQLINSTANCENAME> (2005)
http://localhost/ReportServer <SQLINSTANCENAME>
http://localhost:<PORTNUMBER>/ReportServer$<SQLINSTANCENAME> (2005)
http://localhost:<PORTNUMBER>/ReportServer_<SQLINSTANCENAME> (2008
Caixa do SQL separada do VSA
http(s)://<SQLSERVERNAME>/ReportServer (mais comum)
http(s)://<SQLSERVERNAME>/ReportServer$SQLExpress
http(s)://<SQLSERVERNAME>/ReportServer$<SQLINSTANCENAME> (2005)
http(s)://<SQLSERVERNAME>/ReportServer_<SQLINSTANCENAME> (2008)
http(s)://<SQLSERVERNAME>:<PORTNUMBER>/ReportServer$<SQLINSTANCENAME> (2005)
http(s)://<SQLSERVERNAME>:<PORTNUMBER>/ReportServer_<SQLINSTANCENAME> (2008)
```
- **Nome de usuário**: o nome de usuário utilizado para acessar a instância de serviços de relatório ao executar relatórios. Aplica-se a algumas configurações. Consulte a seção **Nome de usuário** abaixo para obter mais detalhes.
- **Logotipo**: o URL da imagem exibida no cabeçalho de relatórios. Aplica-se a algumas configurações. Por padrão, os cabeçalhos de relatórios do VSA exibem a imagem especificada pelo Sistema > Personalização do site > **Cabeçalho do site** *(página [48\)](#page-51-2)*. Alterar o valor no campo Sistema > Configurar > **Alterar configuração de relatório...** *(págin[a 34\)](#page-37-1)* > **Logotipo** substitui esse padrão, alterando o URL *somente para cabeçalhos de relatórios*. Alterar o URL no campo Alterar configuração de relatório... > **Logotipo** não afeta a exibição da imagem de **Cabeçalho do site**. Se o logotipo não for exibido nos relatórios SSRS, poderá ter ocorrido uma das seguintes condições:
	- O SSRS está instalado no mesmo computador que o servidor da Kaseya. O SSRS não pode recuperar o logotipo devido a problemas de firewall. Altere o URL para localhost do endereço IP/URL externamente disponível.
- $\triangleright$  O VSA foi configurado com um certificado SSL autoassinado. Altere o protocolo de https para http.
- **Relatar base de URL**: substitui o URL usado para relatórios CURL. Para a maioria dos relatórios, o URL *externo do* VSA é usado para gerar relatórios, mas um problema denominado "router loopback" (loopback de roteador) pode ocorrer com relatórios CURL. Insira outro URL do URL externo do VSA para evitar esse problema. O padrão é http://localhost:80/
- **Relatórios simultâneos**: define o número de relatórios que pode ser publicado simultaneamente. Relatórios simultâneos superiores a esse número são colocados em fila.
- **Manter todos os relatórios**: se No, **Número de dias** determina por quanto tempo os relatórios serão mantidos. Se Yes, todos os relatórios serão mantidos e a configuração **Número de dias** não será aplicável.
- **Manter número de dias**: define o número de dias para manter um relatório após sua data de criação. Precisa ser de 30 dias, pelo menos.

**Nota:** Exclui somente relatórios criados depois que o valor **Número de dias** é ativado. Os relatórios podem ser excluídos manualmente do diretório <Kaseya\_Installation\_Directory>\WebPages\DataReports.

#### **Nome do usuário**

É possível atribuir a todos os usuários VSA uma credencial que lhes permitam executar relatórios SSRS. Isso elimina a necessidade de manter os direitos de acesso para cada usuário VSA que requer acesso ao SSRS. Isso se aplica principalmente aos usuários VSA em um grupo de trabalho em vez de um domínio, que não têm um método centralizado de autenticação, como o Active Directory, para gerenciar direitos de acesso ao SSRS.

As credenciais são especificadas em três locais:

- Contas de usuário no sistema que hospeda o SSRS.
- Gerenciador de relatórios do SSRS.
- VSA > Sistema> Configurar > Alterar URL... > Nome do usuário

Esse procedimento cria um usuário dedicado; nesse exemplo, KaseyaReport, no sistema que hospeda o SSRS. O **Gerenciador de relatórios** do SSRS é usado para fornecer ao usuário do KaseyaReport acesso aos relatórios gerados pelo SSRS. Por fim, as credenciais do KaseyaReport são registradas nos campos Sistema > Configurar > Alterar URL... > Nome do usuário. Desse ponto em diante, o VSA usa a credencial para acessar o SSRS sempre que um usuário executar um relatório VSA.

- 1. No sistema que hospeda o SSRS, adicione um usuário do KaseyaReport utilizando o **Microsoft Management Console**. O uso do console permite que você defina as caixas de seleção a seguir para o novo usuário.
	- Atribua uma senha forte ao usuário.
	- Desmarque o campo **O usuário deve alterar a senha no próximo logon**.
	- **E** Marque os campos **O** usuário não pode alterar a senha e A senha nunca expira.
- 2. Aplique as permissões adequadas ao novo usuário para o seu ambiente.
- 3. No sistema que hospeda o SSRS, abra o navegador e digite o URL do **Gerenciador de relatórios**, por exemplo, http://localhost/Reports, usando a conta Administrator.
- 4. Clique em **Configurações do Site** no canto superior direito.
- 5. Clique em **Segurança** na barra lateral esquerda.
- 6. Clique em **Atribuição de Nova Função** na barra de menus.
- 7. Digite o nome de usuário criado na etapa 1 no campo **Nome do grupo ou usuário**, por exemplo: KaseyaReport.
- 8. Marque a caixa de seleção **Usuário do sistema**.
- 9. Clique em **Adicionar**.
- <span id="page-40-2"></span>10.No VSA, abra a página Sistema > Gerenciamento de servidor > **Configurar**. Clique no botão **Alterar URL** para abrir o diálogo.
- 11.Clique no botão **Editar** na parte superior da página.
- 12.Digite a credencial definida na etapa 1 e verifique se a caixa de seleção **Especificar Conta** está marcada. Isto significa que o SSRS usará a credencial inserida. Se o usuário KaseyaReport, por exemplo, não for usuário do domínio, deixe o campo **Domínio** em branco.
- 13.Clique em **Salvar** e clique no botão **Testar** para testar as alterações.

### <span id="page-40-0"></span>**Como indexar a tabela de resultados de auditoria**

**Nota:** A tarefa de configuração "individual" a seguir aplica-se somente se um diálogo recomendar a indexação da tabela Resultados da auditoria. A caixa de diálogo somente é exibida quando um usuário mestre conecta-se ao VSA, se aplicável.

O tempo de resposta do banco de dados do servidor da Kaseya pode ser melhorado com a indexação de uma tabela de resultados de auditoria. **Dependendo do número de registros nessa tabela, o processo pode levar de 1 a 4 horas para ser concluído. O servidor da Kaseya deve ser desligado durante o processo para evitar a possibilidade de perda de dados de auditoria.** 

- 1. Clique no botão **Parar Kserver** na página Sistema > **Configurar** *(página [29\)](#page-32-3)*.
- 2. No SQL Server Management Studio:
	- a. Abra uma nova janela de consulta e certifique-se de que o ksubscribers seja o banco de dados selecionado.
	- b. Execute o seguinte procedimento armazenado: Exec spCreateAuditRsltAppsPK

Esse procedimento deve levar de uma a quatro horas ou mais, dependendo do número de registros na tabela e da velocidade do SQL Server.

3. Clique no botão **Iniciar Kserver** na página Sistema > **Configurar** *(págin[a 29\)](#page-32-3)*.

**Nota:** Criar índices manualmente ou através do assistente de ajuste do SQL no banco de dados ksubscribers pode causar erros durante a nova aplicação do esquema e ao fazer upgrade para novas versões do Kaseya; portanto, você não deve fazer isso.

# <span id="page-40-1"></span>**Configurações padrão**

**Sistema > Gerenciamento de servidor > Configurações padrão**

A página **Configurações padrão** especifica as configurações padrão do gerenciamento de servidor e uma lista de permissões para fazer upload de arquivos.

#### **Guia Configurações padrão**

- **Valor padrão para horário em agendamento**: define o tempo padrão para uso do agendamento, usando o agendamento de horário do agente ou agendamento de horário do servidor. Aplica-se somente a agendadores compatíveis com o agendamento de horário do agente.
- **Detecção - As políticas Domain Watch "Incluir novos computadores/contatos" incluem objetos movidos**: se uma política for aplicada a uma UO/Contêiner que tenha a opção "Incluir novos computadores/contatos" ou "Incluir novos contatos" marcada, e:
	- $\triangleright$  Essa opção é S, logo, a política é aplicada a computadores ou contatos movidos para UO/Contêiner.
	- $\triangleright$  Essa opção é N, logo, a política não é aplicada a computadores ou contatos movidos para UO/Contêiner.
- **Detecção - Registro "Exibir todos os tickets" da equipe ativado**: se essa opção for marcada, a caixa de seleção **Visualizar todos os tickets** *(página [26\)](#page-29-2)* será marcada quando o registro do membro de equipe for criado.
- **Discovery - Esquema de atribuição nome de departamento para registro da equipe**
	- $\triangleright$  Assign based on Active Directory OU Name : um departamento é criado para o novo registro de equipe com base no nome da UO/Contêiner.
	- $\triangleright$  Assign based on Active Directory Department property: um departamento é criado para o novo registro de equipe com base no nome de departamento especificado para o usuário em Active Directory.
- **Discovery - Esquema de atribuição nome de equipe para registro da equipe**
	- $\triangleright$  Assign based on Active Directory Display name. If empty, use First name plus Last name
	- Assign based on Active Directory User logon name
	- $\triangleright$  Assign based on Active Directory First name plus Last name
- **Cache LAN - Usar as credenciais de administrador geradas automaticamente**: se "Sim", então, as credenciais serão automaticamente criadas para você quando criar um Cache LAN usando o diálogo Agente > Configurar agente > Cache LAN > Adicionar cache LAN. Se for "Não", esse mesmo diálogo dará a opção de especificar manualmente credenciais existentes para o Cache LAN que você criar.
- **Requer endereço de e-mail no logon**: se "Sim"e um usuário ainda não tiver um endereço de e-mail especificado, exigirá que o usuário insira um endereço de e-mail assim que fizer logon. Se "Não", um endereço de e-mail é opcional.
- **Exigir endereço para nome de usuário**: se "Sim", um registro de nome de usuário deve ter um endereço de e-mail. Se "Não", um endereço de e-mail é opcional.
- **Mostrar organizações em visualizações com um grupo de máquina**: controla a exibição da lista suspensa de filtros **Grupo de máquinas** na parte superior de cada página do agente. Se Y, a lista suspensa **Grupo de máquinas** exibirá cada organização e cada grupo de máquinas como itens separados. Se N, as organizações não serão mostradas como itens separados na lista de *organizações com somente um grupo de máquinas.*

**Nota:** Se estiver usando o módulo **Emissão de tickets** e associando tickets por organização, então, essa opção deverá ser definida como N.

 **Usar nome abreviado de domínio na criação de senhas de usuário**: se os logons do AD herdados foram criados usando a página **Visualizar usuários AD** no VSA 6.2 ou versões anteriores e esses logons do AD herdados continuarem sendo usados, então defina como Yes. Isso permite que senhas do usuário de logons do AD herdados existentes continuem sendo reconhecidas. Sempre que uma senha de um logon do AD existente for redefinida, um algoritmo com hash mais recente será usado, com base em nomes de domínio totalmente qualificados. Se logons do AD herdados usando a página **Visualizar usuários do AD** nunca tiverem sido implementados antes da versão 6.3, então defina essa opção como Não.

#### **Guia Lista de permissão de envio de anexos**

A guia **Lista de permissão de envio de anexos** controla os tipos de anexos que podem ser enviados para os vários editores de texto avançados usados em toda a estrutura do VSA. É especificado um conjunto padrão de tipos de arquivos. Os tipos de arquivos padrão podem ser excluídos, mas não modificados. Os usuários podem definir a lista para somente a lista padrão de tipos de arquivos. Somente usuários de função mestre têm acesso a essa nova guia.

Os tickets do **Service Desk** e do módulo **Emissão de tickets** criados por e-mails de entrada aceitam somente anexos com extensões permitidas por essa guia. Se um anexo não for aceito durante o processamento de e-mail de entrada, uma mensagem será inserida na descrição do ticket, para notificar o usuário de que o anexo foi excluído, e relaciona as extensões do arquivo compatível.

# <span id="page-42-1"></span><span id="page-42-0"></span>**Gerenciador de Licenças**

**Sistema > Gerenciamento de servidor > Gerenciador de licenças**

A página **Gerenciador de licenças** aloca licenças de máquina por ID de empresa ou ID de grupo. Esta página também exibe o número licenças de usuário adquiridas para cada tipo de função. Se necessário, você pode encerrar sessões de usuários a partir da página para permitir que outros usuários se conectem.

Os tipos de licenças gerenciados incluem:

- Licenças de agente se aplicam a máquinas por empresa, grupo ou ID de grupo
- Licenças de tipo de função se aplicam aos usuários do VSA ou a máquinas por tipo de função

As licenças de módulo adicional somente são exibidas se você tiver adquirido e instalado estes módulos complementares.

#### **Contagens de licença do agente**

Os eventos a seguir afetam as contagens de licença do agente:

- Uma licença de agente "não usada" é alterada para "usada" se uma conta de ID de máquina for criada e o agente instalado.
- Se o agente for excluído, mas não a conta, a licença do agente ainda será considerada "usada".
- Se a conta for excluída, independentemente do que acontece com o agente, a licença do agente retorna para "não usada".
- Se uma conta for criada, mas o agente ainda não tiver sido instalado pela primeira vez, a conta será chamada de modelo de ID de máquina. Contas de modelo de ID de máquina não são contadas como "usadas" até que você instale o agente.

### **Guia Geral**

A guia **Geral** exibe os produtos que você adquiriu.

#### **Atualizar código...**

Clique em **Atualizar código...** para inserir um novo código de licença ou reaplicar o código de licença existente.

#### **Mostrar licença**

Clique em **Mostrar licença** para mostrar o acordo de licença atual para usar o VSA.

#### **(Informações do cabeçalho)**

Exibe as seguintes informações sobre a sua configuração do VSA.

- **Kaseya Managed Services Edition**: o número da versão do servidor da Kaseya.
- **Código de licença**: o código de licença atual para este servidor da Kaseya.
- **Data de expiração** A data de expiração atual para executar o sistema "como tal" com o código de licença atual.
- **Data de expiração da manutenção**: a data de expiração atual dos serviços de manutenção, incluindo upgrades e acesso ao suporte técnico.

#### **Tabela de nomes de produtos**

Exibe as seguintes informações sobre seus módulos complementares.

- **Nome do produto**: o número da versão do servidor da Kaseya.
- **Versão** O número da versão do produto.
- **Status**  O status do produto: Installed.
- **Nível de correção mais recente** O nível de correção mais recente para o módulo complementar.

 **Tipo de utilização** - O nível de funcionalidade ativado para o produto. Se aplica através de todos os tipos de funções. Consulte Licenciamento do Service Desk.

### **Guia Licenças**

A página **Licenças** exibe o número de licenças com base no agente para cada produto que você tenha adquirido. É possível alocar porções do número total de licenças de agente que você tenha adquirido para um produto para uma empresa e grupos de máquinas específicas.

#### **(Tabela de tipo de licenças)**

A tabela de tipo de licenças exibe o seguinte:

- **Tipo de licença** Lista cada produto que você tenha adquirido que requer uma licença com base no agente. Isto pode incluir:
	- ▶ Agentes: agentes do VSA
	- ▶ KBU: clientes de estação de trabalho
	- KBU: clientes de servidor
	- $\triangleright$  KES: clientes do Endpoint Security.
	- > KDPM: clientes do Desktop Management.
- **Utilizadas** O número atual de máquinas gerenciadas que possuem este produto instalado.
- **Máx** O número máximo de máquinas gerenciadas que podem instalar este produto

#### **Alterar alocações da licença**

O número total de licenças disponíveis pode ser alocado para uma empresa específica, ID de grupo ou de subgrupo. Selecione qualquer empresa, grupo ou subgrupo na tabela de alocação, e em seguida clique no botão **Alterar alocações da licença**.

#### **(Tabela de alocação)**

A tabela de alocação exibe o seguinte:

- **Empresa/Grupo de máquinas** Lista as empresas e grupos dentro de uma empresa em uma única coluna. Selecione qualquer linha para alocar licenças de agente para aquela linha.
- **Tipo**: Org ou Group. Os grupos de máquinas podem incluir subgrupos de máquinas.
- **Agentes utilizados** O número atual de máquinas gerenciadas que possuem este produto instalado nesta empresa ou grupo de máquinas.
- **Máximo de agentes** O número máximo de máquinas gerenciadas que podem instalar este produto nesta empresa ou grupo de máquinas.

# **Guia Tipos de funções**

A guia **Tipos de funções** exibe as contagens de licenças que você adquiriu para cada tipo de função no seu VSA. As licenças do Kaseya são adquiridas por tipo de função. Existem tipos de funções separados para licenciar usuário por *tipo de função de usuário* e para licenciar máquinas por *tipos de funções de máquina*. Cada tipo de função ativa funções selecionadas relacionadas na guia > **Direitos de acesso** *(págin[a 16\)](#page-19-1)* e Funções da máquina > **Direitos de acesso** *(págin[a 19\)](#page-22-1)*. O número de licenças de tipo de função adquiridas é exibido em Sistema > **Gerenciador de licenças** *(página [39\)](#page-42-1)* > guia Tipo de função. Cada licença de tipo de função especifica o número de *usuários nomeados* e *usuários coincidentes* permitidos.

- **Tipo de função** O nome do tipo de função.
- **Descrição** A descrição do tipo de função.
- **Máximo de licenças nomeadas** O número máximo de usuários licenciados para este tipo de função.
- **Máximo de licenças concorrentes** O número máximo de usuários atuais licenciados para este tipo de função.

#### <span id="page-44-1"></span>**Visualizar sessões**

Clique em um tipo de função e em **Visualizar sessões** para exibir uma lista de sessões de usuários do VSA atuais usando esse tipo de função. É possível selecionar uma ou mais sessões e clicar em **Logoff sessões selecionadas** para encerrar estas sessões. Utilize este recurso para desconectar sessões desnecessárias se um usuário não for capaz de efetuar o login porque o máximo de sessões *concorrentes* de um tipo de função foi alcançado.

# <span id="page-44-0"></span>**Importar centro**

**Sistema > Gerenciamento de servidor > Centro de importação**

A página **Centro de importação** importa e exporta soluções de automação, que são estruturas de dados definidos pelos usuários, que podem ser aplicadas a vários agentes, dentro e fora do VSA. Isso permite que você migre soluções de automação entre VSAs ou importe soluções de automação de outros provedores de solução. Objetos podem precisar ser compartilhados com seu escopo antes de serem exibidos nas listas suspensas de objeto de exportação.

Entre tipos de importação/exportação de soluções de automação estão:

- **Pacotes**
- Procedimentos do agente: inclui a opção de exportar e importar pastas de procedimentos de agente. Verifique a caixa de verificação **Mostrar somente pastas** na parte superior do diálogo **Nova exportação** para selecionar uma *pasta* de procedimentos de agente para exportar.
- Modelos de agente
- **Conjunto de eventos**
- **Feriados do Service Desk**
- Conjuntos de monitores
- Conjuntos SNMP do monitor
- Políticas de correção
- Política
- Relatórios
- Parte de dados do relatório
- Modelo do relatório
- Tickets do Service Desk
- Definições do service desk
- **Modelos de mensagens do Service Desk**
- Vistas

Você pode importar ou exportar vários itens de vários tipos usando um XML individual. Por exemplo, talvez você queira importar um conjunto de procedimentos do agente e conjuntos de monitores que são usados juntos para formar uma única solução de automação.

#### **Guia Importações**

Use esta guia para importar um XML de solução de automação para seu VSA.

- **Nova importação**: selecione um arquivo XML para importar e clique no botão **Processar**.
- **Exibir detalhes de importação**: exibe um histórico da importação.

A paginação exibe um log dos arquivos que você importou.

#### **Guia Exportações**

Use esta guia para exportar um XML de solução de automação para seu VSA.

- **Nova exportação**
	- 1. Selecione o tipo de solução de automação a exportar.
- <span id="page-45-2"></span>2. Selecione um ou mais itens desse tipo para exportar.
- 3. **Clique no botão Continuar para adicionar outro tipo de solução de automação.**
- 4. Clique no botão **Exportar** para exportar. Um único arquivo XML é criado e ainda está armazenado no servidor da Kaseya.
- 5. Clique no hiperlink **Baixar** para o arquivo recém exportado que é exibido na grade da tabela da página Exportações.
- 6. Confirme salvando o arquivo em sua máquina local.
- **Exibir detalhes de exportação**: exibe um histórico da exportação.

# <span id="page-45-0"></span>**Registro do sistema**

**Sistema > Gerenciamento de servidor > Log do sistema**

A página **Registro do sistema** registra eventos que não podem ser rastreados pela ID da máquina, para um período de tempo especificado. *Este registro captura eventos não contidos em nenhum dos registros do agente.* Os exemplos incluem:

- **Excluir IDs de máquina**
- **Tentativas de login falhas e bem sucedidas**
- Sessões bem-sucedidas de controle remoto do Kaseya
- Inicialização/parada do servidor da Kaseya
- Excluir tickets de problemas atribuídos a um grupo (não a uma máquina)
- **Programar relatórios**

#### **Salvar histórico para N dias**

Clique em **Aplicar** para salvar os eventos de registro do sistema para o número de dias especificado.

#### **Selecionar página**

Quando forem selecionadas mais linhas de dados do que pode ser exibido em uma única página, clique nos botões  $\leq$  e  $\geq$  para exibir a página anterior e a próxima. A lista suspensa lista, em ordem alfabética, o primeiro registro de cada página de dados.

#### **Pesquisar**

A função de pesquisa age como um filtro no campo **Descrição**. Insira um conjunto de palavras para pesquisar e clique no botão **Pesquisar**. Apenas linhas que coincidam com o critério de pesquisa são listadas. Use % ou \* como um caractere curinga. Use o caractere sublinhado (\_) como um argumento de caractere único. Não há diferenciação entre maiúsculas e minúsculas no texto.

**Nota:** Estes dados de log não aparecem em nenhum relatório.

# <span id="page-45-1"></span>**Estatísticas**

**Sistema > Gerenciamento de servidor > Estatísticas**

**Informações relacionadas são fornecidas usando Relatórios > Estatísticas da rede.**

A página **Estatísticas** exibe várias estatísticas para fornecer uma indicação de que o servidor da Kaseya está sendo executado de forma ideal. As estatísticas mostradas não são afetadas pela configuração do filtro de ID de máquina/ID de grupo.

#### **Agentes no momento on-line**

O número de agentes atualmente conectados ao sistema.

#### **Total de licenças utilizadas**

O número de licenças de agente utilizadas.

#### **Total de contas de modelo**

O número de modelos de ID de máquina definidos.

#### **Total de IDs de máquina**

O número de IDs de máquina definido no servidor da Kaseya, independentemente de os agentes terem dado entrada ou não. *Total de licenças utilizadas + Total de contas de modelo = Total de IDs de máquina.*

#### **Utilização da CPU do KServer**

os últimos 5 minutos: x% média a longo prazo: x%

#### **Utilização total da CPU do sistema**

os últimos 5 minutos: x% média a longo prazo: x%

#### **Sessões de controle remoto**

O número de sessões de controle remoto retransmitidas através do servidor da Kaseya que estão ativas no momento.

#### **Alertas pendentes**

Os alertas são processados pela tarefa em segundo plano a cada dois minutos. Este número mostra quantos alertas estão aguardando para serem processados pelo seu sistema. Se mais do que 0 alertas estiverem pendentes, um botão rotulado **Limpar alertas** é exibido. Clique neste botão para limpar todos os alertas pendentes.

#### **Resultados da varredura de correções pendentes**

O número de máquinas que atualmente têm resultados de varredura de correção que foram completadas, mas ainda não processadas. Se um servidor da Kaseya tiver muitas varreduras de correção que ocorrem em um período curto, os resultados reais destas varreduras poderão não aparecer por algum tempo. A contagem é uma medida do acúmulo do processamento.

#### **Localização do banco de dados**

Exibe a localização do banco de dados.

#### **Tamanho do banco de dados**

O tamanho total do seu banco de dados. Sistemas típicos consomem cerca de 1 a 2 MB do tamanho do banco de dados por ID de máquina.

#### **Caminho para o arquivo do banco de dados**

O caminho completo para o banco de dados na máquina do servidor de banco de dados.

#### **Caminho para o arquivo da Kaseya**

O caminho completo no servidor da Kaseya para a localização de seus próprios arquivos de sistema.

#### **Estatísticas coletadas**

 **Conexões ativas**: o número de máquinas gerenciadas que atualmente têm conexões ativas com o servidor da Kaseya.

- <span id="page-47-1"></span> **Novas conexões nos últimos 10 segundos**: o número de conexões TCP/IP aceitas pelo servidor da Kaseya. Os agentes usando uma conexão estabelecida durante uma entrada anterior não contribuem para esta contagem.
- **Comprimento da fila de mensagens de entrada**: o número de mensagens de entrada aguardando para serem processadas pelo servidor da Kaseya.
- **Comprimento da fila de mensagens de comando**: o número de mensagens, diferente das de entrada, aguardando para serem processadas pelo servidor da Kaseya.
- **Largura de banda - bytes/seg recebidos** : a entrada de bytes por segundo pela porta do agente do servidor da Kaseya.
- **Largura de banda - bytes/seg enviados**: a saída de bytes por segundo pela porta do agente do servidor da Kaseya.
- **Utilização da CPU pelo banco de dados -** Este número indica o percentual de utilização da CPU pelo servidor de banco de dados no momento especificado. Valores excessivamente altos por períodos prolongados podem ser uma indicação que este servidor está com baixa capacidade ou poderia se beneficiar com RAM adicional.
- **Quantidade de conexões processadas desde a inicialização do KServer:** este número indica o total de conexões de agente processadas pelo servidor da Kaseya desde que o serviço foi iniciado pela última vez.
- **Entradas de registro de evento recebidas no último minuto** O número de entradas de registro de evento recebidas no último minuto para todo o sistema.
- **Entradas de registro de evento recebidas nos últimos cinco minutos** O número de entradas de registro de evento recebidas nos últimos cinco minutos para todo o sistema.
- **Entradas de registro de evento recebidas na última hora** O número de entradas de registro de evento recebidas na última hora para todo o sistema.

#### **Principais procedimentos executados na última hora**

Esta tabela lista os procedimentos que foram executados e execuções completadas em todas as máquinas conectadas na última hora, com a maior frequência listada primeiro.

#### **Principais procedimentos pendentes (somente máquinas conectadas)**

Esta tabela lista os procedimentos aguardando para serem executados em todas as máquinas conectadas, com a maior frequência listada primeiro.

# <span id="page-47-0"></span>**Política de login**

**Sistema > Gerenciamento de servidor > Política de logon**

A página **Política de logon** define as políticas de logon que se aplicam a todos os usuários do VSA. As políticas de login impedem uma invasão pesada no sistema. Ao limitar o sucessivo número de tentativas de login falhas e desativando contas falsas para um montante de tempo definido, é possível prevenir acessos não autorizados, alcançado ao inserir senhas aleatórias repetidamente.

**Nota:** Consulte **Políticas de logon do VSA** *(págin[a 2\)](#page-5-1)* para obter um resumo de funções que afetam os logons do usuário.

#### **Defina a política de tentativa falha de logon**

 **Número máximo de tentativas falhas de logon permitido antes da desativação da conta**: especifique o número de logons falhos a que um usuário do VSA ou do Portal Access tem permissão antes que sua conta seja desativada no campo de conta. A contagem é redefinida para zero após um login bem sucedido.

<span id="page-48-1"></span> **Quantidade de tempo para desativar a conta após ultrapassar o número máximo de logins falhos** - Especifique a quantidade de tempo, em horas ou dias, em que a conta ficará desativada no campo.

**Nota:** Para ativar a conta manualmente antes do tempo de bloqueio expirar, outro usuário precisa ativar a conta usando a página Sistema > **Usuários** *(página [10\)](#page-13-1)*.

- **Minutos de inatividade antes que a sessão do usuário expire Especifique o período de tempo de** inatividade do usuário antes que este seja automaticamente desconectado. Defina o número de minutos de inatividade no campo.
- **Impedir que o nome de login seja alterado** Impede que qualquer pessoa altere o seu *nome* de login.
- **Não mostrar o domínio na página de login** Oculta o campo **Domínio** na página de login.

**Nota:** Se deixado em branco, a caixa de seleção de domínio não será exibida na página de logon até que ao menos um logon de domínio exista. Os logons de domínio podem ser importados usando Agente > Visualizar usuários do AD ou adicionados manualmente usando Sistema > **Alterar logon** *(págin[a 5\)](#page-8-1)*.

 **Não mostrar a caixa de seleção lembrar-me no login** - Oculta a caixa de seleção **Lembre-me do meu nome de usuário neste computador** na página de login.

#### **Definir política de comprimento de senha**

Especifique uma política de comprimento de senha ao selecionar as caixas ao lado do seguinte:

- **Exigir troca de senha a cada N dias**
- **Comprimento mínimo da senha**
- **Proibir reutilização da senha para N senhas**
- **Exige a utilização de caracteres alfanuméricos e letras maiúsculas e minúsculas**
- **Exige caracteres alfanuméricos**
- **Exige caracteres não alfanuméricos**

#### **Atualizar**

Pressione **Atualizar** para aplicar as configurações.

# <span id="page-48-0"></span>**Login no aplicativo**

**Sistema > Gerenciamento de servidor > Registro em log de aplicativos**

A página **Registro do aplicativo** controla o registro de atividades do aplicativo no servidor de aplicativo. *Esta função somente está visível para usuários de função mestre e é usada principalmente pelo suporte da Kaseya.*

- **E** possível definir o nível de registro nos arquivos de log, de None a Maximum. A quantidade de informações nestes registro dependendo da quantidade de registro existe em cada aplicativo e o nível de detalhes especificado pela configuração de **Registro do aplicativo**.
- Também há caixas de seleção para registrar solicitações e respostas. Um arquivo XML é criado em \Kaseya>Xml>Log para cada solicitação e cada resposta. Além disso, há uma opção para registrar transações em log. Quando esta é selecionada, outro arquivo XML é criado neste mesmo diretório para cada atualização de banco de dados.
- Existem opções para filtrar por fila. Isto serve para ajudar a restringir a quantidade de informação que vai para o registro.
- A guia **Log** exibe registros em log. Essa tabela é compatível com colunas selecionáveis, classificação de coluna, filtragem de coluna e larguras de colunas flexíveis.

# <span id="page-49-1"></span><span id="page-49-0"></span>**E-mail de saída**

**Sistema > Gerenciamento de servidor > E-mails de saída**

A página **E-mails de saída** mantém configurações para rotear e-mails de saída gerados pelo servidor da Kaseya para um servidor de e-mail host. O servidor de e-mail host aceita o e-mail de saída e o entrega para os destinatários em seu nome. Se o host de servidor de e-mail necessitar de autenticação, é possível incluir um nome de usuário e senha.

**Nota:** Estas configurações são tipicamente definidas durante o processo de instalação. É possível modificá-las após a instalação usando esta página.

#### **Ativar/Desativar entrega automática**

A entrega automática de e-mail de saída está desativada por padrão. É preciso ativar a entrega automática de e-mails de saída para enviar e-mails automaticamente através do VSA assim que eles são criados.

#### **Entrega manual**

Se você desativar a entrega automática, ainda pode enviar e-mail de saída manualmente:

- 1. Clique na guia Sistema > E-mails de saída > **Log**
- 2. Selecione um ou mais e-mails de saída com um status definido para Queued.
- 3. Clique no botão **Enviar agora** .

#### **Configuração**

Clique em **Editar**. Complete os campos na caixa de diálogo **Editar**.

**Nome do host** - O nome do servidor de e-mail host. Exemplo: smtp.mycompany.com. Se nenhuma autenticação ou número de porta especial for necessário, então, especifique somente os valores para os campos **Dias padrão para manter logs** e **E-mail de remetente padrão**.

**Nota:** Inserir localhost no campo **Nome do host** significa que você está usando o **Servidor virtual SMTP padrão IIS** do servidor da Kaseya para rotear e-mails de saída. O servido de **Servidor virtual SMTP padrão**  precisa estar instalado e executando para poder enviar e-mail. O serviço também precisa ser capaz de determinar os endereços DNS para rotear e-mail para outros servidores SMTP.

- **Porta** Geralmente 25, no entanto, o servidor de e-mail host pode requerer um número de porta diferente. As portas 465 e 587 geralmente são usadas para conexão com um servidor de e-mail SMTP por SSL/TLS.
- **Nome do usuário** Se necessário para autenticação, insira o nome de usuário de uma conta autorizada a usar o servidor de e-mail host.
- **Senha** Se necessária para autenticação, insira a senha para a conta.
- **Dias padrão para manter registros** Insira o número de dias para manter as entradas de e-mails de saída do registro.
- **E-mail de remetente padrão** Insira o endereço De padrão exibido pelo e-mail de saída. O endereço De exibido pelo e-mail de saída utiliza a seguinte ordem de precedência:
	- 1. If there is a From address in the**sendEmail()**step of a procedure, then that address is used.
	- 2. Do contrário, a etapa sendEmail() utilizará o endereço De fornecido por um Service Desk > **Modelo de mensagem** vinculado, se o link existir e um endereço De for especificado.
	- 3. Ou a etapa sendEmail() utilizará o **Endereço de e-mail para resposta** do Service Desk > **Configurações de e-mail de entrada** > vinculadas ao service desk. Este link entre o leitor de e-mail e o service desk é definido usando o campo Service Desk > Definição do Service Desk > Propriedades > Geral > Padrões de campo padrão > E-mail.
	- 4. Ou o endereço de **E-mail de remetente padrão** definido em Sistema > **E-mail de saída** será usado.

#### <span id="page-50-3"></span>**Testando**

Se você suspeita que não está recebendo e-mails do servidor da Kaseya, clique no botão **Testar** nesta página para enviar e-mails de teste para diversos endereços de destinatários.

**Nota:** Se localhost for inserido no campo **Nome do host**, a guia **Log** poderá mostrar um e-mail enviado como bem-sucedido, mas não direcionado com sucesso por causa de problemas de configuração com o **Servidor virtual SMTP padrão**.

Clique em **Testar**. Complete os campos na caixa de diálogo **Testar**.

- **Para** O endereço de e-mail para enviar o e-mail de teste.
- **Assunto** A linha de assunto do e-mail de teste.

#### **Registrando**

A guia **Log** exibe um log de todos os e-mails de saída enviados pelo servidor da Kaseya. Essa tabela é compatível com colunas selecionáveis, classificação de coluna, filtragem de coluna e larguras de colunas flexíveis.

- **Enviar agora** Envia ou reenvia os e-mails selecionados
- **Encaminhar** Encaminha um e-mail selecionado para um endereço diferente do original especificado.
- **Visualizar** Visualiza o e-mail selecionado.
- **Excluir** Exclui os e-mails selecionados.

# <span id="page-50-0"></span>**Personalizar**

# <span id="page-50-1"></span>**Esquema de cores**

**Sistema > Personalizar > Esquema de cores**

A página **Esquema de cores** determina o conjunto de cores exibido pelo ambiente do VSA. A seleção **Esquema de cores** aplica-se a todos os usuários na mesma partição.

Para alterar os esquemas de cores:

- 1. Selecione um esquema de cores no painel central.
- 2. Clique no botão **Definir esquema**.

# <span id="page-50-2"></span>**Personalização do site**

**Sistema > Personalizar > Personalização do site**

A página **Personalização do site** fornece as guias a seguir para personalizar a interface de usuário *para todos os usuários*.

- **Página de login** *(página [48\)](#page-51-2)*
- **Cabeçalho do website** *(págin[a 48\)](#page-51-2)*
- **Ícones do Agente** *(págin[a 49\)](#page-52-2)*
- **Implementar cabeçalho** *(págin[a 49\)](#page-52-2)*
- **Título do campo personalizado da empresa** *(página [50\)](#page-53-2)*

Cada guia é editada separadamente.

## <span id="page-51-2"></span><span id="page-51-0"></span>**Página de login**

**Página Sistema > Personalizar > Personalização do site > Logon**

A guia **Página de login** da página **Personalização do site** define as opções exibidas quando o usuário se conecta.

**Nota:** Consulte **Políticas de logon do VSA** *(págin[a 2\)](#page-5-1)* para obter um resumo de funções que afetam os logons do usuário.

- 1. Clique no botão **Editar** na guia **Página de login**. A caixa de diálogo **Editar página de login** é exibida.
- 2. As configurações a seguir são opcionais:
	- **Logo para página de login** Navegue para selecionar um logotipo personalizado na sua máquina local ou rede.

**Nota:** O seu logotipo não deve ser maior do que o tamanho recomendado.

- **Título** Insira o texto do título para este ambiente. O título é exibido logo abaixo do logotipo na página de login.
- **URL do quadro direito**: insira o caminho para uma página da Web personalizada. O caminho deve ser relativo ao diretório Webpages ou Webpages\Access ou a um URL totalmente formado.
- **Exibir a versão do sistema na página de login** Se selecionado, a versão do sistema é exibida.
- **Exibir Esqueceu a senha na página de login** Se selecionado, um hyperlink **Esqueceu a senha?** é exibido na página de login. Clicar no link **Esqueceu a senha?** na página de logon — se ativado usando Sistema > Personalização do site > guia **Página de logon** *(págin[a 48\)](#page-51-2)* – lhe envia um link por e-mail com o qual é possível alterar a senha. Para alterar a sua senha, você terá que ter preenchido uma **Pergunta de segurança** e **Resposta de segurança** usando Sistema > **Alterar logon** *(página [5\)](#page-8-1)*.
- **Exibir o status do sistema na página de login** Se selecionado, o status do sistema é exibido na página de login.
- **Exibir a ID do cliente na página de login** Se selecionado, a ID do cliente é exibida na página de login.

### <span id="page-51-1"></span>**Cabeçalho do website**

**Sistema > Personalizar > Personalização do site > Cabeçalho do site**

- 1. Clique no botão **Editar** na guia **Cabeçalho do site**. A caixa de diálogo **Editar cabeçalho do site** é exibida.
- 2. As seguintes configurações podem ser personalizadas:
	- **Logo** Navegue para selecionar um logotipo personalizado na sua máquina local ou rede. Clique no botão **Padrão** para redefinir de volta para o padrão.

**Nota:** Por padrão, os cabeçalhos de relatórios do VSA exibem a imagem especificada pelo Sistema > Personalização do site > **Cabeçalho do site** *(página [48\)](#page-51-2)*. Alterar o valor no campo Sistema > Configurar > **Alterar configuração de relatório...** *(página [34\)](#page-37-1)* > **Logotipo** substitui esse padrão, alterando o URL somente para cabeçalhos de relatórios. Alterar o URL no campo Alterar configuração de relatório... > **Logotipo** não afeta a exibição da imagem de **Cabeçalho do site**.

- **Título** Insira um título personalizado que é exibido próximo ao logotipo. Clique no botão **Padrão** para redefinir de volta para o padrão.
- **Altura do cabeçalho**: a altura do cabeçalho em pixels. O padrão é 50.

<span id="page-52-2"></span> **Ícone de favoritos**: quando seu site do VSA for marcado como favorito em um navegador, essa imagem "favicon" será exibida ao lado do texto do favorito. Personalize essa imagem usando um arquivo ico 16x16 pixel.

**Nota:** O **ícone de Favoritos** não é compatível em um VSA com base em SaaS.

# <span id="page-52-0"></span>**Ícones do Agente**

**Sistema > Personalizar > Personalização do site > Ícones do agente**

- 1. Clique no botão **Editar** na guia **Ícones do agente**. A caixa de diálogo **Editar ícone do agente** é exibida.
- 2. Carregue ícones do Windows personalizados no servidor da Kaseya. Os ícones do Windows devem estar em formato .ico e a profundidade da cor não deve exceder 256 cores. É recomendado o tamanho máximo de 32x32 pixels.
	- **Agente on-line** O agente está dando entrada com sucesso.
	- **Agente off-line** O agente não está dando entrada.
	- **Agente piscando** Uma mensagem está aguardando para ser lida pelo usuário da máquina.
	- **O controle remoto está desativado** O controle remoto da máquina gerenciada foi desativada pelo usuário da máquina.
- 3. Carregue ícones do Mac personalizados no servidor da Kaseya. Os ícones do Mac devem estar em formato .tif e a profundidade da cor não deve exceder cores de 32 bits. É recomendado o tamanho máximo de 48x48 pixels.
	- **Agente on-line** O agente está dando entrada com sucesso.
	- **Agente off-line** O agente não está dando entrada.
	- **Agente piscando** Uma mensagem está aguardando para ser lida pelo usuário da máquina.
	- **O controle remoto está desativado** O controle remoto da máquina gerenciada foi desativada pelo usuário da máquina.

**Nota:** Imagens de ícone do Mac personalizadas não são exibidas na página **Personalização do site**, mas são exibidas corretamente quando um pacote de instalação do agente é subsequentemente criado e instalado em uma máquina Mac.

- 4. Carregue ícones do Linux personalizados no servidor da Kaseya. Os ícones do Linux devem estar em formato .png e a profundidade da cor não deve exceder 256 cores. É recomendado um tamanho de 24x24 pixels.
	- **Agente on-line** O agente está dando entrada com sucesso.
	- **Agente off-line** O agente não está dando entrada.
	- **Agente piscando** Uma mensagem está aguardando para ser lida pelo usuário da máquina.
	- **O controle remoto está desativado** O controle remoto da máquina gerenciada foi desativada pelo usuário da máquina.

**Nota:** Consulte **Como criar ícones do agente personalizados** *(página [50\)](#page-53-2)* para obter mais informações.

### <span id="page-52-1"></span>**Implementar cabeçalho**

**Sistema > Personalizar > Personalização do site > Implementar cabeçalho**

Personalize o logotipo e texto exibidos quando Agente > Implementar agente exibir uma página da Web para o usuário, instruindo que ele instale o agente.

#### <span id="page-53-2"></span>**Personalizar**

Utilize a barra de ferramentas de edição para adicionar imagens e formatações especiais ao texto. *As imagens devem ser carregadas em vez de copiadas e coladas.*

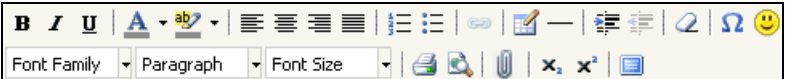

- Hiperlink do texto selecionado. Pode ser necessário redefinir os links copiados e colados de outra origem.
- $\blacksquare$  Inserir uma tabela.
- $-$  Inserir uma linha horizontal como percentual da largura ou definir uma largura fixa em pixels.
- Texto recuado.
- $\equiv$  Texto com recuo para a esquerda.
- 2 Remover formatação.
- $\blacksquare$   $\Omega$  Inserir um símbolo.
- $\bullet$   $\bullet$  Inserir um emoticon.
- $\blacksquare$  Visualizar a exibição de texto e imagens.
- $\blacksquare$   $\blacksquare$  Carregar um arquivo ou uma imagem.
- $\bullet$   $\bullet$  Definir texto com subscrito.
- $x^*$  Definir texto com sobrescrito.
- Alternar para modo de tela cheia para edição e visualização.

### <span id="page-53-0"></span>**Título do campo personalizado da empresa**

**Sistema > Personalizar > Personalização do site > Títulos do campo personalizado da empresa**

Personalize os títulos de campos personalizados que são usados para classificar organizações. Atribua valores aos campos personalizados usando Sistema > Gerenciar > Organizações/Grupos/Depts/Equipe > **Campos personalizados** *(págin[a 28\)](#page-31-3)*.

### <span id="page-53-1"></span>**Criando ícones do agente personalizados**

#### **Quatro ícones do agente**

Para incorporar ícones do agente personalizados na bandeja do sistema (Windows) ou barra do menu (Mac OS X) para cada máquina gerenciada, crie *quatro ícones*. Este ícones precisam nomeados:

*Para agentes do Windows*

- online.ico: por padrão, este é o ícone K azul  $\leq$  exibido quando o agente está conectado ao servidor da Kaseya.
- offline.ico: por padrão, este é o ícone K cinza exibido quando o agente não está conectado ao servidor da Kaseya.
- **blink.ico:** por padrão, este é o ícone K branco exibido quando o agente requer que o usuário clique no ícone para ver uma mensagem.
- noremote.ico: por padrão, este é o ícone K vermelho exibido quando o usuário selecionou o item de menu **Desativar controle remoto** a partir no menu pop-up do agente.

*Para agentes do Mac*

- $\blacksquare$  macOnline.tif: por padrão, este é o ícone K azul  $\blacktriangle$  exibido quando o agente está conectado ao servidor da Kaseya.
- **= macOffline.tif:** por padrão, este é o ícone K cinza exibido quando o agente não está conectado ao servidor da Kaseya.
- macNoremote.tif: por padrão, este é o ícone K branco exibido quando o agente requer que o usuário clique no ícone para exibir uma mensagem.
- macBlink.tif: por padrão, este é o ícone K vermelho exibido quando o usuário selecionou o item de menu **Desativar controle remoto** no menu pop-up do agente.

#### *Para agentes Linux*

- **linuxOnline.png**: por padrão, este é o ícone K azul  $\kappa$  exibido quando o agente está conectado ao servidor da Kaseya.
- **· linuxOffline.png**: por padrão, este é o ícone K cinza exibido quando o agente não está conectado ao servidor da Kaseya.
- **IinuxNoremote.png**: por padrão, este é o ícone K branco exibido quando o agente requer que o usuário clique no ícone para exibir uma mensagem.
- **· linuxBlink.png: por padrão, este é o ícone K vermelho exibido quando o usuário selecionou o** item de menu **Desativar controle remoto** no menu pop-up do agente.

#### **Formatando ícones do agente personalizados**

Para ícones do agente personalizados do **Windows**:

- O formato precisa usar o formato de ícone do Windows. Um arquivo bitmap normal não pode simplesmente ser renomeado usando a extensão .ico.
- É recomendado o tamanho máximo de 32x32 pixels.
- A profundidade de cor não pode exceder cores de 8 bits (256 cores).

Para ícones do agente personalizados **Apple**:

- O formato precisa ser .tif.
- É recomendado o tamanho máximo de 48x48 pixels.
- A profundidade de cor deve ser cor RGB de 32 bits.

Para ícones do agente personalizados **Linux**:

- O formato precisa ser .png.
- É recomendado um tamanho de 24x24 pixels.
- A profundidade de cor não pode exceder cores de 8 bits (256 cores).

#### **Instalando ícones personalizados**

- 1. Vá até a guia Sistema > Personalização do site > **Ícones do agente** *(págin[a 49\)](#page-52-2)*.
- 2. Clique na guia **Ícones de agente**.
- 3. Clique no botão **Editar**. A caixa de diálogo **Editar ícone do agente** é exibida.
- 4. Clique no botão procurar para qualquer ícone de agente para selecionar um ícone personalizado de agente em sua máquina local.
- 5. Opcionalmente, clique no botão **Usar padrão** para redefinir os ícones de agente para suas imagens padrão.

#### **Atualizando agentes existentes com ícones do agente personalizados**

Os ícones do agente personalizados são automaticamente implementados ao atualizar agentes usando a guia Agente -> Atualizar agente. Será preciso selecionar a caixa de seleção **Forçar atualização** par atualizar os agentes que já estão na versão atual.

#### **Criando pacotes de instalação do agente com ícones do agente personalizados**

Os ícones do agente atualizados são incluídos em quaisquer arquivos KcsSetup obtidos recentemente por download e criados pelo assistente Implementar agente. Se você tiver inserido um arquivo KcsSetup do programa de instalação do agente em um script de logon de domínio, então deverá fazer download novamente do arquivo KcsSetup para incluir os ícones atualizados e substituir o arquivo no servidor de domínio.

# <span id="page-55-2"></span><span id="page-55-0"></span>**Configurações locais**

**Sistema > Personalizar > Configurações locais**

As configurações a seguir serão aplicadas em todo o sistema a partir dessa versão. No momento, essas configurações afetam os módulos **Rastreamento temporal** e **Service Billing**.

#### **Formato da Data**

- **Formato**: selecione o formato de data usado pelo VSA.
	- $\triangleright$  mm/dd/aaaa
	- $\triangleright$  dd/mm/aaaa
	- aa/mm/dd
- **Delimitador usado**: selecione o delimitador de formato de datas usado no VSA.
	- $\triangleright$  / (barra)
	- $\triangleright$  (traço)
	- $\triangleright$  . (ponto)

**Nota:** O formato de hora é definido em Sistema > **Configurar** *(página [29\)](#page-32-3)*.

#### **Formato do número**

- **Casas decimais**: seleciona o número de casas decimais usado para exibir moedas no VSA. Aceita até três casas decimais.
- **Formato decimal**: seleciona o formato decimal usado para exibir moedas no VSA.
	- $\triangleright$  xx.xxx.xx
	- $\triangleright$  xx.xxx,xx

# <span id="page-55-1"></span>**Personalizar: Conectar ao-vivo**

**Sistema > Personalizar > Live Connect**

A página **Personalizar: Conectar ao-vivo** personaliza as guias **Principal** exibidas nas janelas Conectar ao-vivo e Acesso ao portal. É possível criar múltiplas guias **Principal** personalizadas e salvá-las por nome.

Essas guias **Início** são ativas por uma função específica marcando a caixa de seleção em Live Connect > Início em:

- Sistema > Funções de usuário > **Direitos de acesso** *(págin[a 16\)](#page-19-1)*
- Sistema > Funções da máquina > **Direitos de acesso** *(página [19\)](#page-22-1)*

**Nota:** É possível fazer download de um PDF do **Live Connect** *[\(http://help.kaseya.com/webhelp/PTB/VSA/9000000/PTB\\_RCtools\\_R9.pdf#zoom=70&navpanes=0\)](http://help.kaseya.com/webhelp/PTB/VSA/9000000/PTB_RCtools_R9.pdf#zoom=70&navpanes=0)* a partir do primeiro tópico da ajuda on-line.

É possível personalizar três seções na página **Principal** padrão.

- **Cabeçalho do portal** Personalize o texto e imagem exibidos no topo da guia **Principal**.
- **Procedimentos do agente** Fornece uma lista personalizada de procedimentos do agente que o usuário pode executar imediatamente a partir desta guia.
- **Links personalizados** Fornece uma lista personalizada de URLs que o usuário pode clicar usando esta guia. Por exemplo, você poderia fornecer um URL para uma página de website fornecendo informações técnicas usadas para solucionar problemas em máquinas gerenciadas.

#### **Tornar disponível para todos os participantes**

Se selecionado, está página Principal pode ser adicionada para funções de usuário e funções de máquina em todas as partições de participantes. Essa opção é exibida apenas para usuários de função mestre.

# <span id="page-58-0"></span>**Índice**

### **A**

Agendamento e horário de verão • 4 Alterar configuração de relatórios • 34 Alterar login • 5

## **C**

Cabeçalho do website • 48 Como alterar senhas usadas por aplicativos externos • 13 Como indexar a tabela de resultados de auditoria • 37 Compartilhando objetos de propriedade do usuário • 21 Configurações do usuário • 3 Configurações locais • 52 Configurações padrão • 37 Configurar • 29 Criando ícones do agente personalizados • 50 Criar um novo usuário mestre • 12

## **D**

Definir tipos • 28

## **E**

E-mail de saída • 46 Escopos • 20 Esquema de cores • 47 Estatísticas • 42

### **F**

Funções da máquina • 18 Funções do usuário • 15

### **G**

Gerenciador de Licenças • 39 Gerenciamento do servidor • 29 Gerenciar • 24 Guia Gerenciar - Campos personalizados • 28 Guia Gerenciar - Departamentos • 26 Guia Gerenciar - Equipe • 26 Guia Gerenciar - Geral • 24 Guia Gerenciar - Gerenciamento de sistemas • 28 Guia Gerenciar - Grupos de máquinas • 25

### **H**

Histórico do usuário • 23 Hora do agente • 37 Horas de login • 23

#### **I**

Ícones do Agente • 49 Implementar cabeçalho • 49 Import Center • 41

### **L**

Login do domínio • 3 Login no aplicativo • 45

#### **M**

Macintosh • 50 Migrar • 29

### **O**

Organizações/Grupos/Depts/Equipe • 24

#### **P**

Página de login • 48 Personalização do site • 47 **Personalizar** Conectar ao-vivo • 52 Personalizar • 47 Política de entrada • 6 Política de login • 44 Política de nomeação • 8 Políticas de logon do VSA • 2 Preferências • 3 Preferências do sistema • 6

### **S**

Se sua conta estiver desativada • 13 Segurança do usuário • 9 Solicitar suporte • 29 System log • 42

### **T**

Título do campo personalizado da empresa • 50

### **U**

Usuários • 10 Usuários mestre versus usuários padrão • 11

### **V**

Visão geral do sistema • 1